**Руководство пользователя редактора электронных документов «Документы ЭД» (модуль приложения «Монитор ЭПС»)**

# **Содержание**

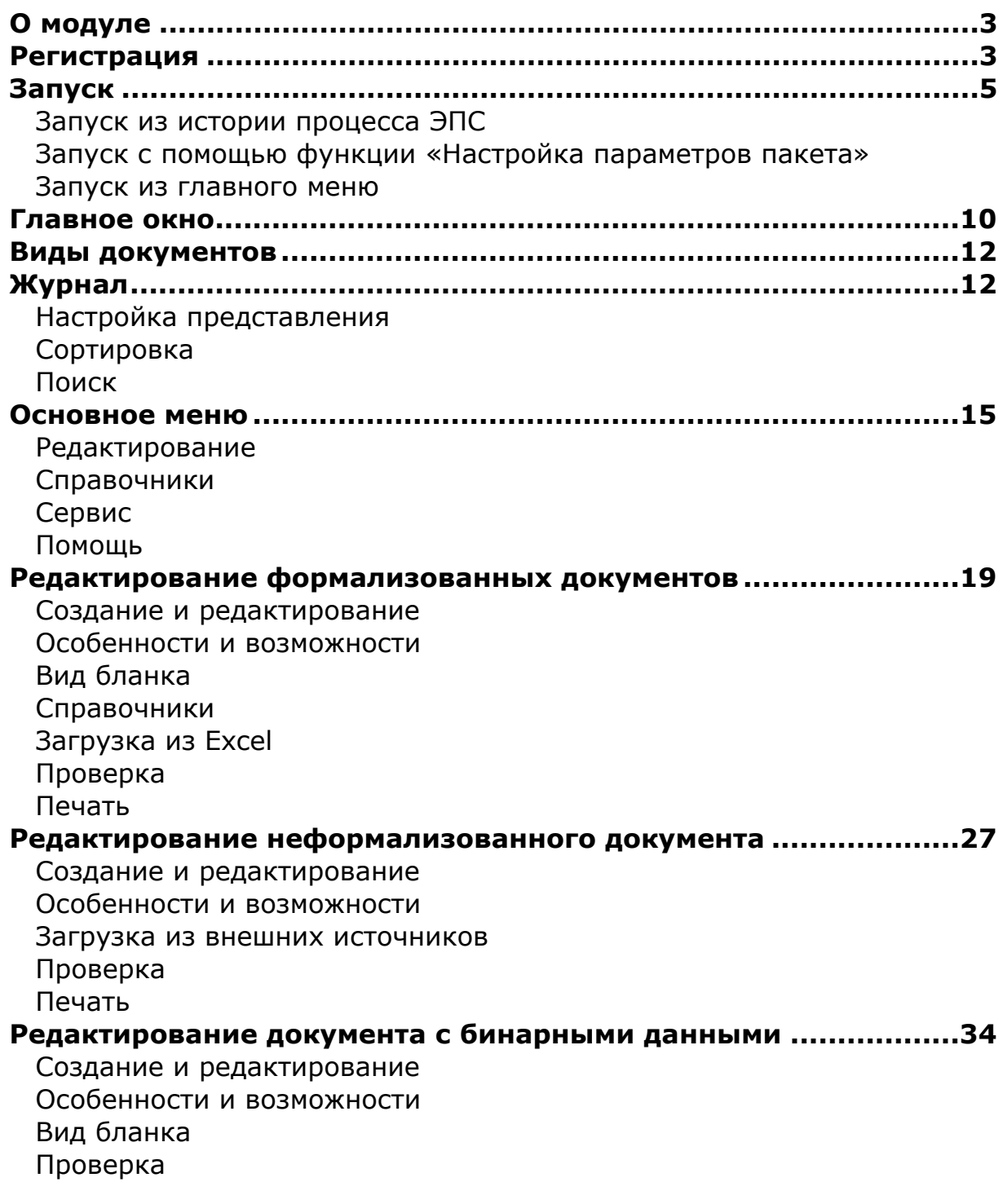

## <span id="page-2-0"></span>*1. О модуле*

Полное название модуля — **«Документы ЭД и Клиент ПИ»**, он обеспечивает подготовку:

- дополнительных документов для электронного декларирования (основные документы заполняются в приложениях «Магистр-[Декларант](http://www.sigma-soft.ru/production/production.shtml?prog=gtd32)» или «САО  $\Box$  $\Box$  $\Box$ ),
- документов для осуществления предварительного информирования.

Электронные документы полностью соответствуют всем требованиям актуальной версии документа «Альбом форматов электронных форм документов, предназначенных для организации взаимодействия таможенных органов с автоматизированными системами предприятий, осуществляющих деятельность в области таможенного дела».

Редактор «Документы ЭД» позволяет создавать и редактировать:

- [формализованные](#page-18-0) документы
- [неформализованные](#page-26-0) документы
- документы, [содержащие](#page-33-1) бинарные данные

Редактор входит в комплект поставки приложения «[Монитор](http://www.sigma-soft.ru/production/production.shtml?prog=esad) ЭПС», т.е. устанавливается при инсталляции «Монитор ЭПС».

Приобретается редактор в составе продукта «[Комплект](http://www.sigma-soft.ru/production/production.shtml?prog=eps) ЭПС».

## <span id="page-2-1"></span>*2. Регистрация*

Для установки и настройки приложения «Монитор ЭПС» воспользуйтесь [руководством](http://sigma-soft.ru/production/manual/esad.shtml%2310) пользователя «Монитор ЭПС» на сайте Сигма-Софт.

После установки «Монитор ЭПС» редактор будет доступен в демо-режиме, без сохранения и печати документов. Для снятия ограничений продукт необходимо активировать.

Для активации продукта сообщите Вашему продавцу идентификационный код компьютера. В главном меню приложения «Монитор ЭПС» выберите пункт **«Помощь» > «О программе...»**.

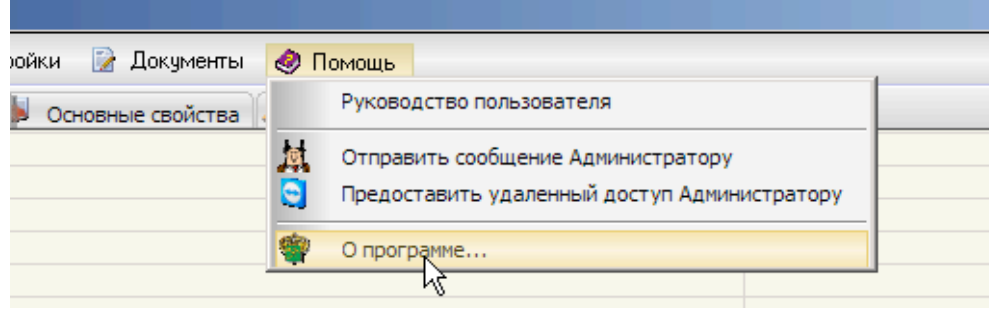

Код указан внизу появившегося окна в строке **«Компьютер ID»**.

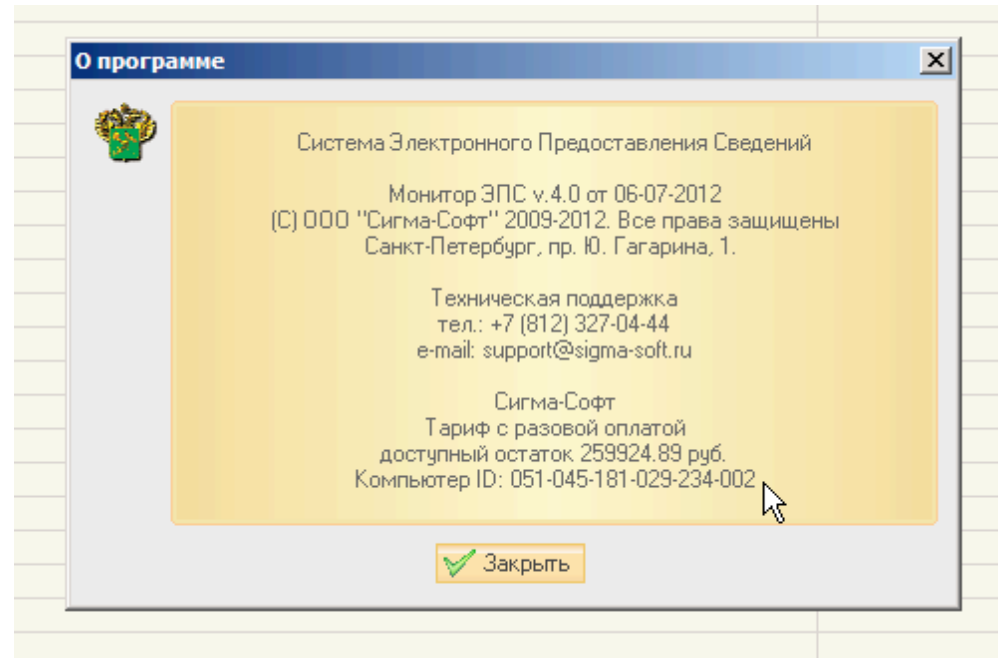

После регистрации продукта перезапустите приложение «Монитор ЭПС».

Для работы с редактором доступ к серверу должен быть разрешён. Данная настройка выполнена по умолчанию. Если настройка менялась, в главном меню «Монитор ЭПС» выберите пункт **«Настройки» > «Настройка доступа к серверу».**

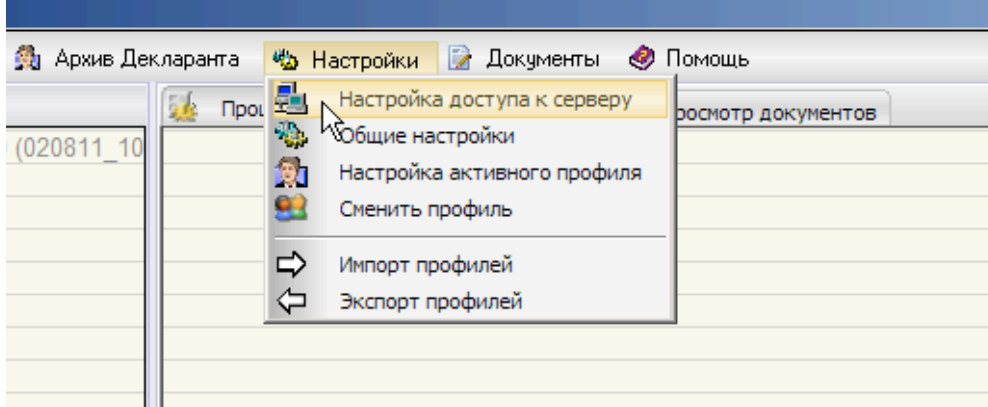

В появившемся окне отметьте флажком строку **«Использовать соединение с сервером редактора документов»**.

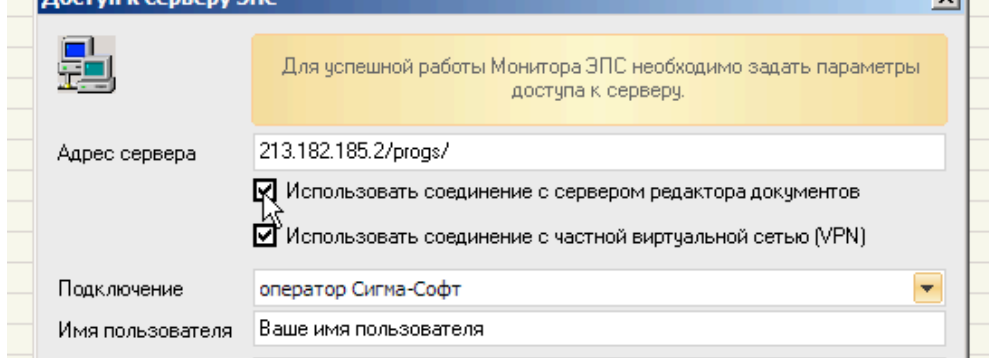

Перезапустите приложение «Монитор ЭПС».

### <span id="page-4-0"></span>*3. Запуск*

Редактор запускается из приложения «Монитор ЭПС» несколькими способами:

- из истории процесса ЭПС;
- с помощью функции «Настройка параметров пакета»;
- <span id="page-4-2"></span><span id="page-4-1"></span>• из главного меню.

### **3.1. Запуск из истории процесса ЭПС**

В данном режиме можно в ответ на запрос инспектора таможенного органа привязать к запрошенным документам заранее оформленные в редакторе документы, или создать и привязать новые документы. Способ требует наличия в истории процесса ЭПС приложения «Монитор ЭПС» сообщения «Запрос электронных документов из описи».

Запуск возможен в режимах:

- правок документа в составе пакета;
- создания нового документа;
- в режиме [журнала](#page-11-1).

Откройте в приложении «Монитор ЭПС» вкладку **|Процесс ЭПС|**, кликните правой кнопкой мыши на строку сообщения **«Запрос электронных документов из описи»** и в появившемся меню выберите пункт **«Предоставление документа по требованию ТО»**.

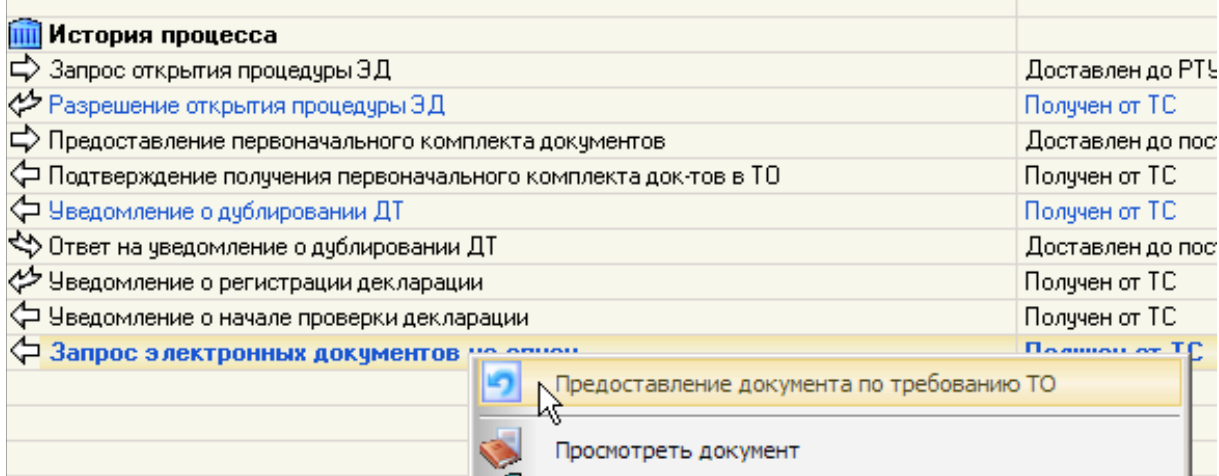

В нижней части открывшегося окна расположен список документов, уже добавленных в пакет. Нажмите кнопку **«Связать»**, чтобы установить соответствие запрошенному документу с документом в пакете.

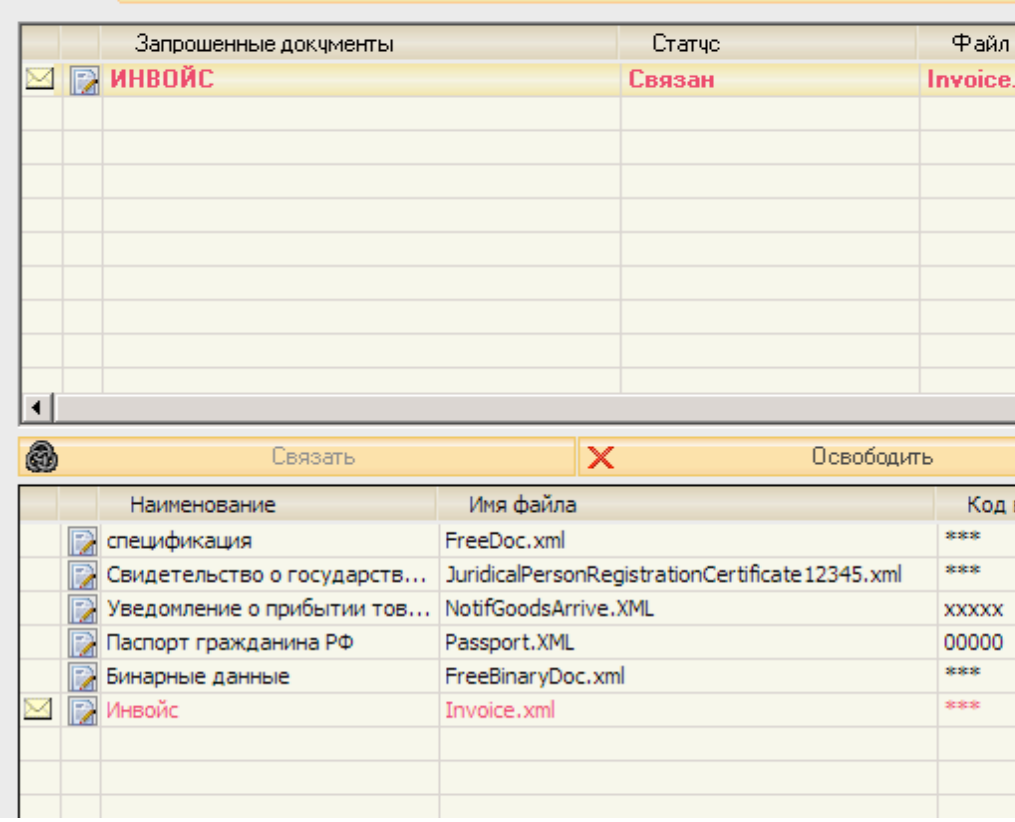

Для запуска редактора в режиме правок документа в составе пакета, кликните на иконку слева от него и в появившемся меню выберите пункт **«Загрузить в редактор документов»**.

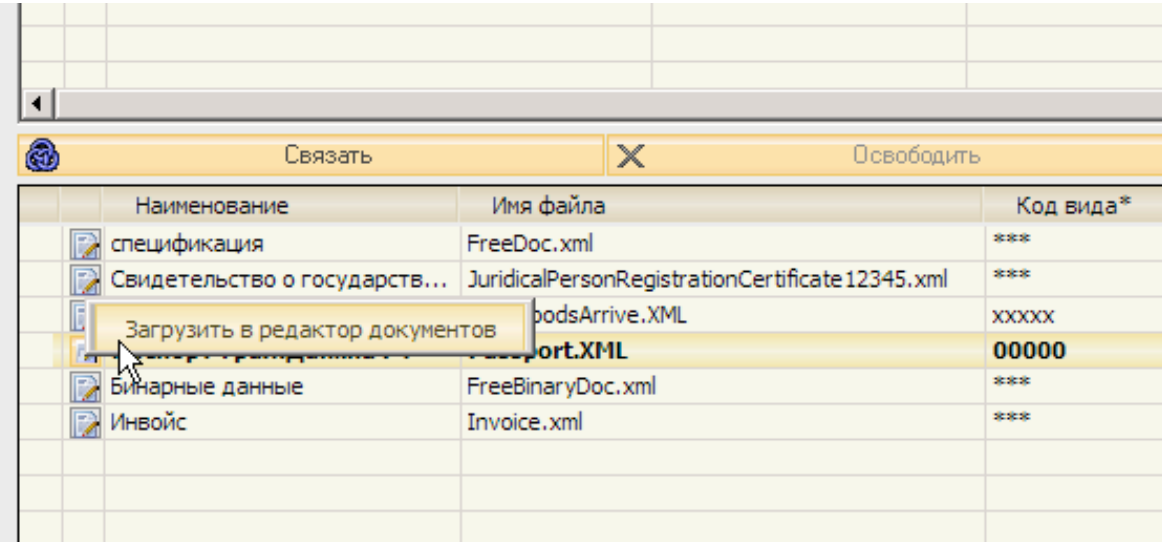

Повторно кликните иконку и в появившемся меню выберите пункт **«Редактировать документ»**.

Для запуска редактора в режиме создания нового документа или журнала кликните кнопку **«Добавить документ**» в правом нижнем углу окна и выберите из появившегося меню соответствующий пункт.

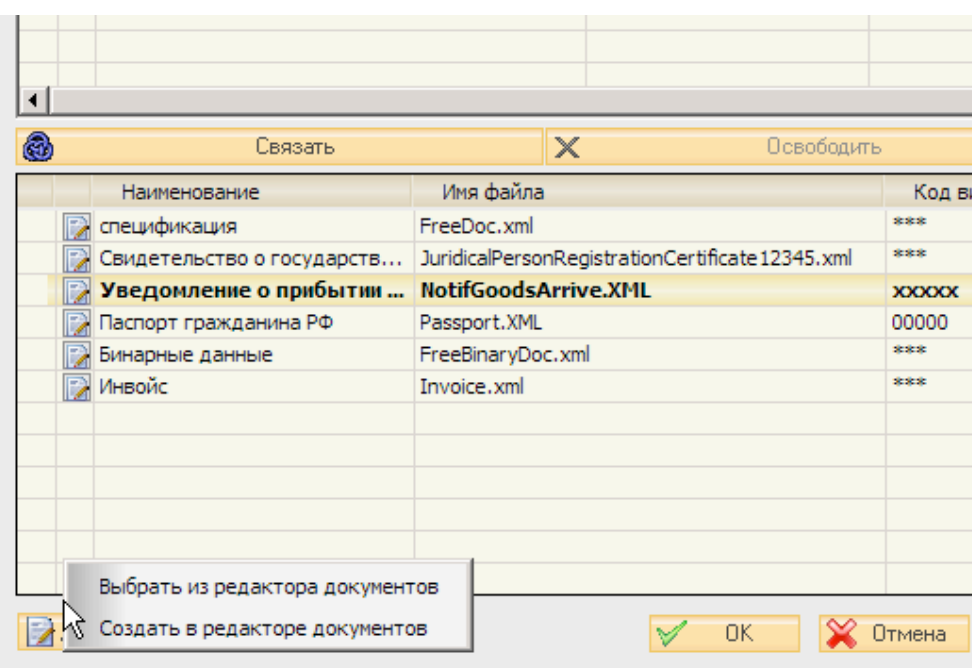

#### <span id="page-6-1"></span><span id="page-6-0"></span>**3.2. Запуск с помощью функции «Настройка параметров пакета»**

Данный способ позволяет добавить в состав пакета заранее оформленные в редакторе документы или создать и добавить новые документы.

Запуск возможен в режимах:

- правок документа в составе пакета;
- создания нового документа;
- в режиме [журнала](#page-11-1).

Кликните правой кнопкой мыши на пакете документов и в выпадающем меню выберите пункт **«Настройка параметров пакета»**.

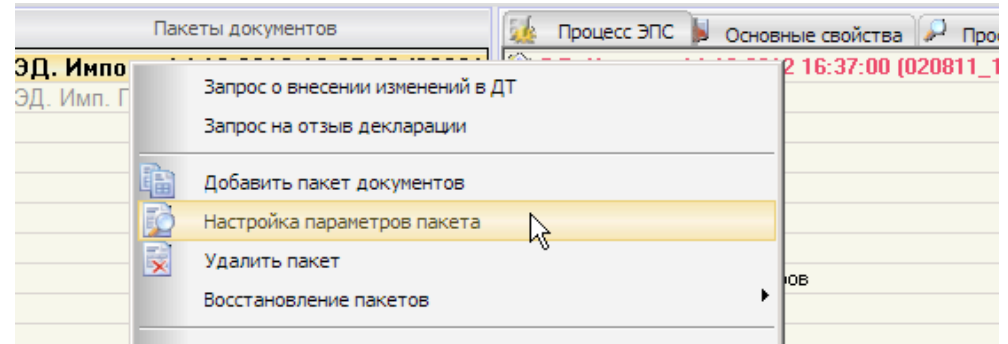

В нижней части открывшегося окна расположен список документов, уже добавленных в пакет.

Для запуска редактора в режиме правок документа в составе пакета, кликните на иконку слева от него (скриншот иконки) и в появившемся меню выберите пункт **«Загрузить в редактор документов»**.

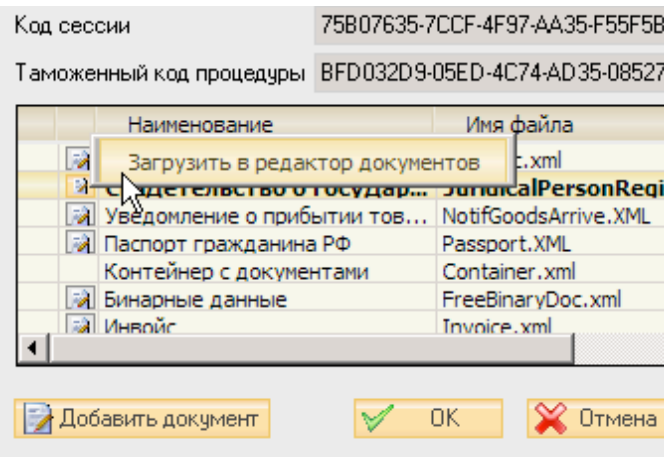

Повторно кликните иконку и в появившемся меню выберите пункт **«Редактировать документ»**.

Для запуска редактора в режиме создания нового документа или журнала кликните кнопку **«Добавить документ**» в правом нижнем углу окна и выберите из появившегося меню соответствующий пункт.

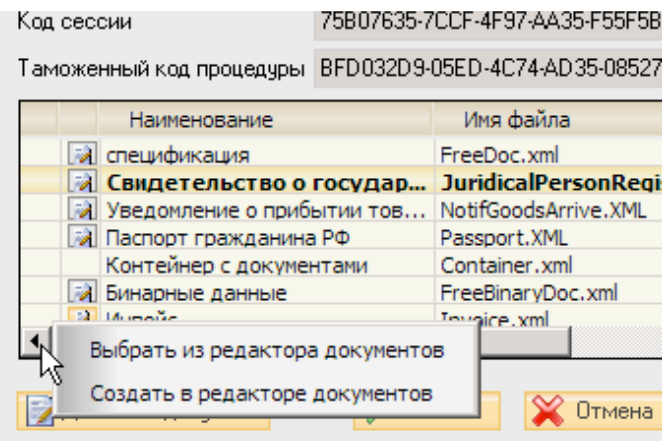

## <span id="page-8-0"></span>**3.3. Запуск из главного меню**

В главном меню приложения «Монитор ЭПС» выберите пункт **«Документы» > «Редактор документов ЭД»**.

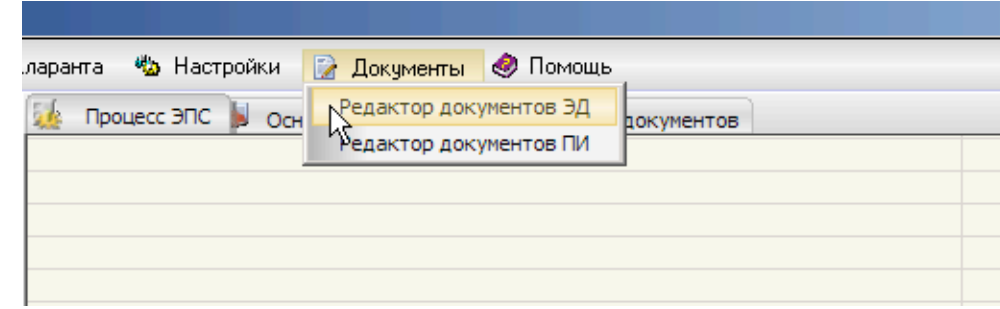

Откроется [главное](#page-9-0) окно редактора.

### <span id="page-9-0"></span>*4. Главное окно*

Главное окно редактора разделяется на три области:

1) **Дерево видов документов** — окно слева — отображает перечень видов документов, которые можно оформить в данном редакторе; для удобства разделяется на категории.

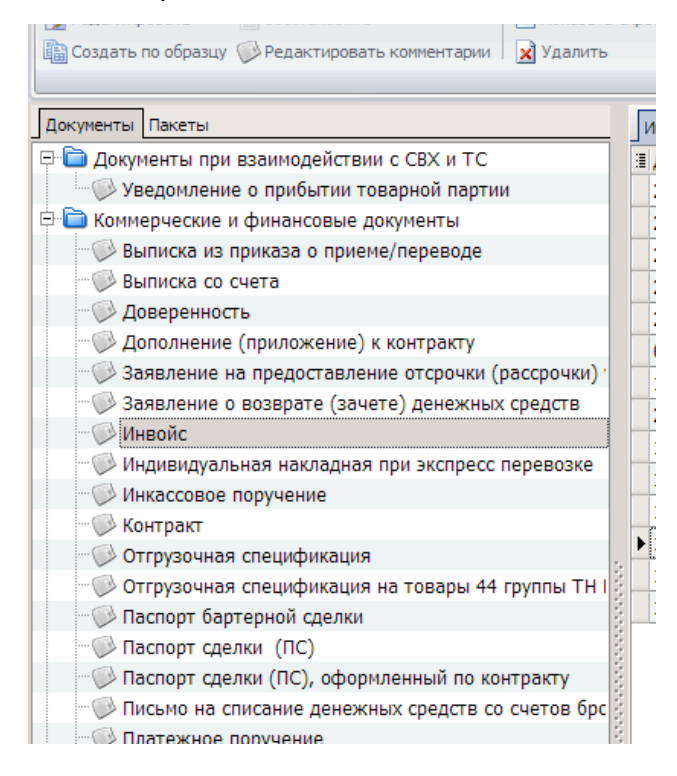

2) **Журнал** — окно справа — база данных, как уже оформленных, так и находящихся в работе документов.

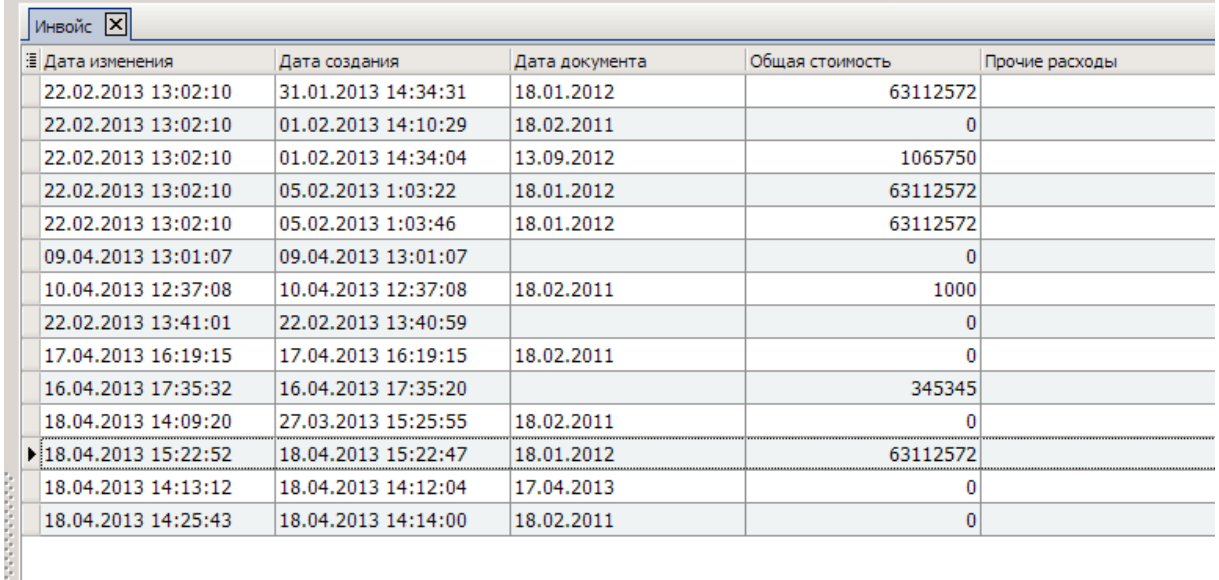

3) **Дополнительная информация о текущем документе** — правое нижнее окно — список товаров, или список товарных партий или иная информация, которая поможет быстрее найти в журнале нужный документ. Окно появляется в только определённых журналах.

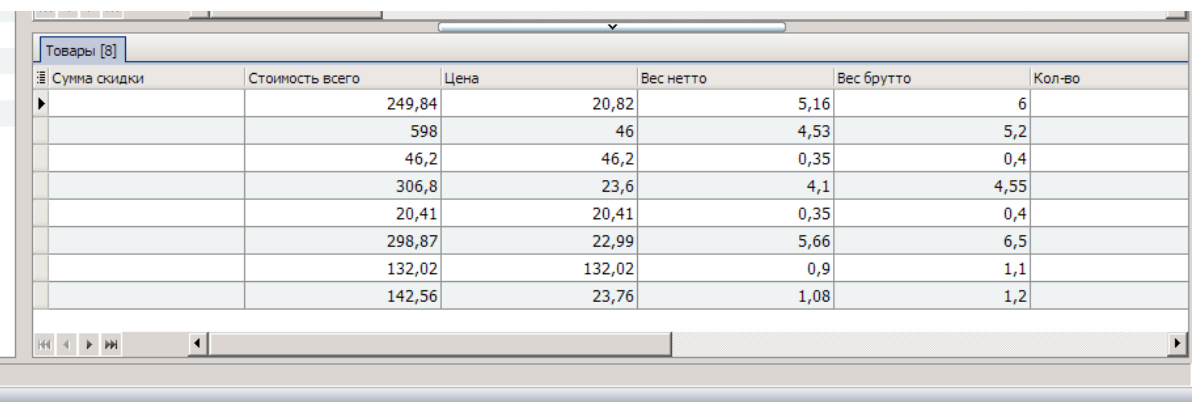

При желании, отрегулируйте размер окон в соответствии с Вашими предпочтениями.

Для изменения ширины окна с деревом видов документов наведите курсор на разделитель, кликните на него и, удерживая кнопку нажатой, переместите границу окна вправо или влево. Кликните на обозначенную перфорацией область посередине разделителя для того, чтобы полностью скрыть или развернуть окно.

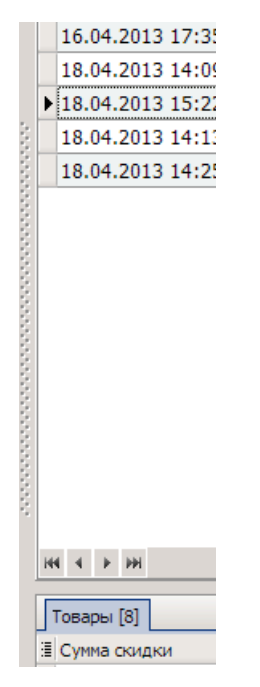

Для изменения высоты окна с дополнительной информацией о текущем документе наведите курсор на разделитель, кликните и, удерживая кнопку нажатой, переместите границу окна вверх или вниз. Кликните кнопку с изображением стрелки, чтобы полностью скрыть или развернуть окно.

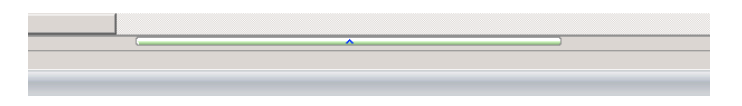

## <span id="page-11-0"></span>*5. Виды документов*

Дважды кликните на название категории видов документов или один раз на иконку **«+»/«–»** рядом с изображением папки, чтобы развернуть или свернуть включённые в неё наименования видов документов.

При наведении курсора на строку всплывает подсказка с названием XMLдокумента (в соответствии с [Альбомом](http://www.sigma-soft.ru/support/faq/) форматов).

Клик на наименовании вида документа открывает соответствующий журнал в виде дополнительной вкладки.

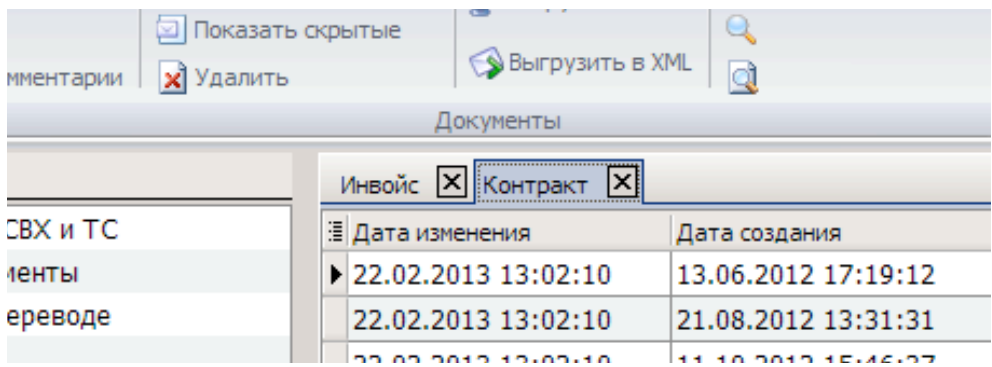

## <span id="page-11-1"></span>*6. Журнал*

Журнал — это хранилище документов. Каждому виду документа соответствует отдельный журнал. Для того, чтобы документ попал в журнал, его достаточно один раз сохранить.

Для открытия журнала воспользуйтесь одним из способов:

- в дереве видов документов кликните наименование требуемого вида документа;
- <span id="page-11-2"></span>• в главном меню редактора выберите пункт **«Редактирование»** и на панели инструментов кликните иконку **«Найти вид документа**» — поиск ведётся по наименованию, типу и по идентификатору вида документа в соответствии с [Альбомом](http://sigma-soft.ru/support/faq.shtml) форматов;

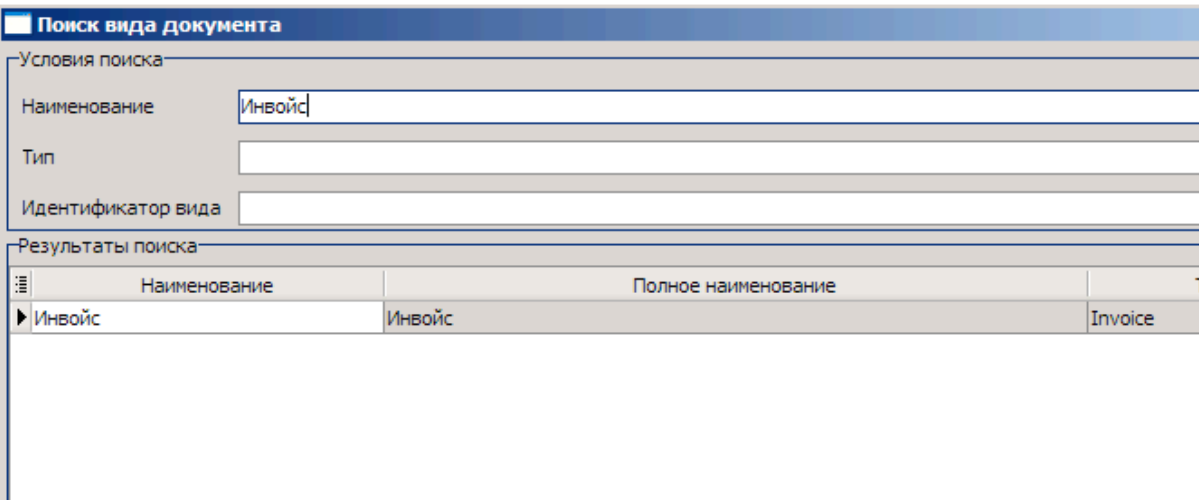

• Как описано в разделах запуск с помощью функции «Настройка [параметров](#page-6-1) [пакета](#page-6-1)» или «Запуск из истории [процесса](#page-4-2) ЭПС».

Журнал представлен в виде таблицы, где столбцы — наименования полей документов, а строки — данные этих полей. Помимо полей документов для удобства пользователя добавлены столбцы с дополнительной информацией, к примеру, о дате создания документа или последнем изменении.

Основные возможности журнала:

- Настройка представления
- **[Сортировка](#page-14-0)**
- <span id="page-12-0"></span>• [Поиск](#page-14-1)

#### **6.1. Настройка представления**

Отображаемые по умолчанию столбцы журнала для документов ЭД:

- Дата изменения
- Дата создания
- A поле документа
- B поле документа
- ...

Последовательность полей такая же, как в XML-документе.

Отображаемые по умолчанию столбцы журнала для неформализованных документов:

- Идентификатор документа
- Идентификатор исходного документа
- Идентификатор вида документа
- Дата изменения
- Версия формата
- Наименование документа
- Дата документа
- Номер документа
- Наименование организации, выдавшей документ

Отображаемые по умолчанию столбцы журнала для документов с бинарными данными:

- Идентификатор документа
- Идентификатор исходного документа
- Идентификатор вида документа
- Дата изменения
- Версия формата
- Наименование документа
- Дата документа
- Номер документа
- Информация об основном документе. Наименование документа.
- Информация об основном документе. Дата документа.
- Информация об основном документе. Номер документа.

Для настройки отображаемых столбцов кликните кнопку<sup>11</sup> слева от первой колонки. В появившемся окне отметьте флажками необходимые столбцы.

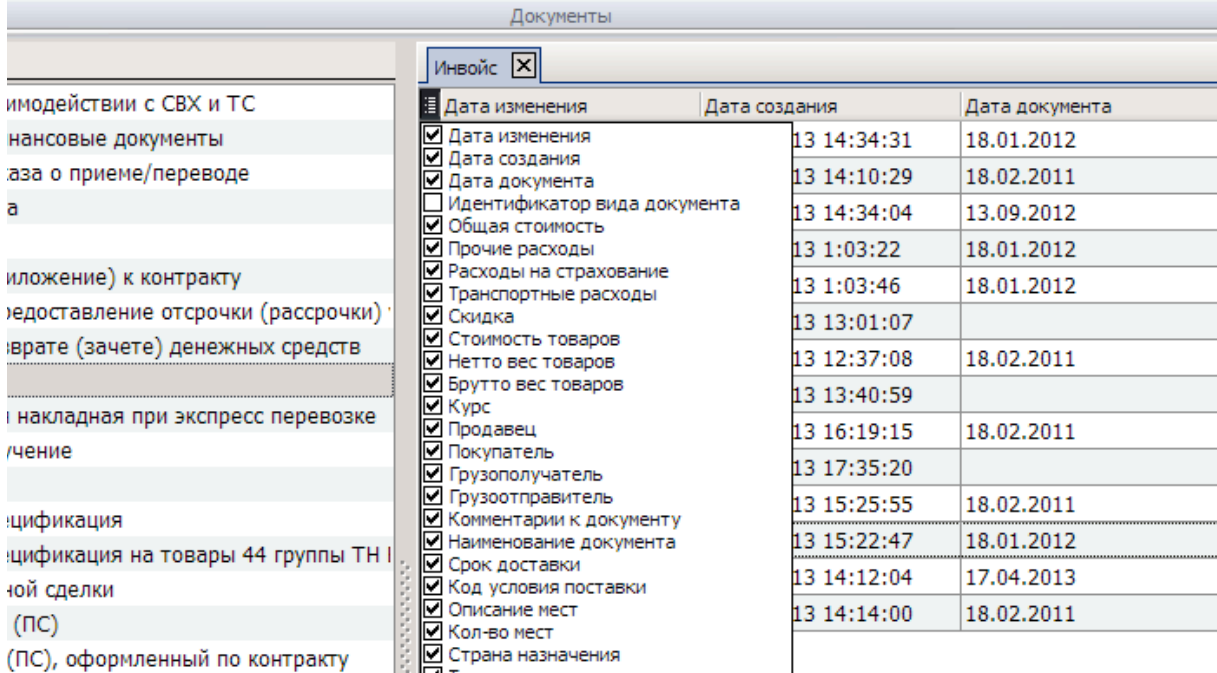

Для изменения порядка расположения столбцов в таблице журнала кликните заголовок столбца и, удерживая клавишу мыши, переместите графу в необходимое место либо переместите их в окне настройки отображения столбцов.

Для изменения ширины столбца установите курсор мыши на границе поля заголовка столбца и, удерживая нажатой левую кнопку мыши, передвиньте границу вправо или влево.

#### <span id="page-14-0"></span>**6.2. Сортировка**

По каждому столбцу можно отсортировать данные в алфавитном порядке или, для числовых полей, в порядке возрастания их значения. Первый клик по заголовку столбца приводит к сортировке от меньшего к большему, повторный клик сортирует данные наоборот — от большего к меньшему.

### <span id="page-14-1"></span>**6.3. Поиск**

Функция поиска позволяет находить данные по таблице открытого в данный момент журнала.

Окно поиска вызывается несколькими способами:

- в главном меню вызовите пункт **«Редактирование»** и на панели инструментов кликните иконку с изображением лупы;
- нажмите сочетание клавиш **[CTRL]+[F]**.

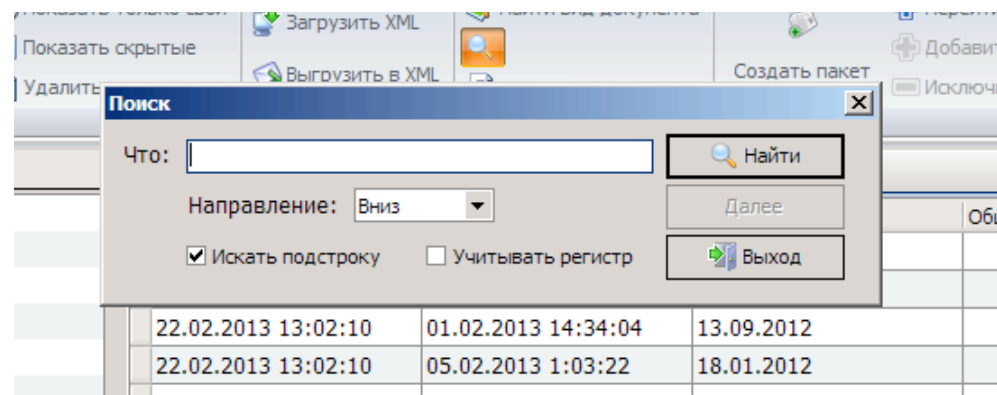

Наиболее быстрым способом поиска является ввод искомого сочетания с клавиатуры напрямую в журнале. Для этого выделите мышью или клавиатурой в таблице любую ячейку и начинайте вводить на клавиатуре искомое сочетание.

Поиск ведётся по направлению вниз, а когда доходит до крайней нижней строки, автоматически возобновляется по направлению вниз, начиная с крайней верхней строки. Выбор строки автоматически переместится на ближайшую ячейку, значение которой начинается с введённого сочетания символов, а найденный фрагмент будет выделен синим фоном.

#### <span id="page-14-2"></span>*7. Основное меню*

Основные функции отражены в главном меню и содержат 4 пункта:

- **• «Редактирование»**
- **• «[Справочники](#page-17-3)»**
- **• «[Сервис](#page-17-1)»**
- <span id="page-15-0"></span>**• «[Помощь](#page-17-2)»**

#### **7.1. Редактирование**

В меню **«Редактирование»** собраны базовые функции редактора, с помощью которых можно создать новый документ, продолжить редактирование созданного ранее документа, настроить отображение документов в журнале, импортировать или экспортировать данные в формате XML, найти записи в журнале или журнал определённого вида документа.

Получить доступ к пунктам меню **«Редактирование»** можно несколькими способами. Кликните в главном меню пункт **«Редактирование»** и ниже развернётся панель инструментов.

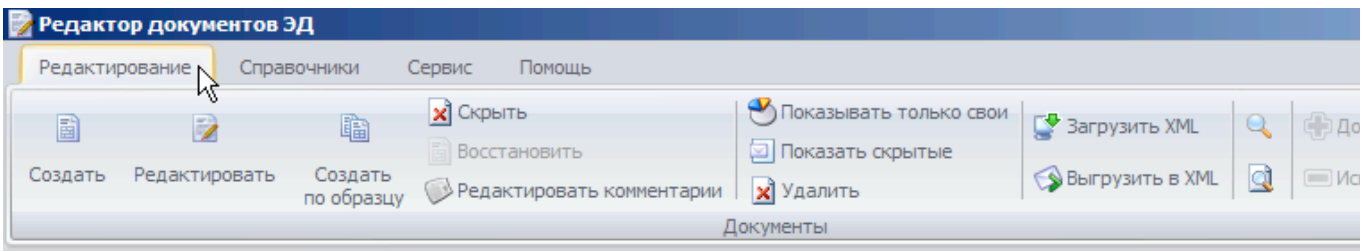

Или кликните правой кнопкой мыши на документе в журнале для того, чтобы появилось выпадающее меню.

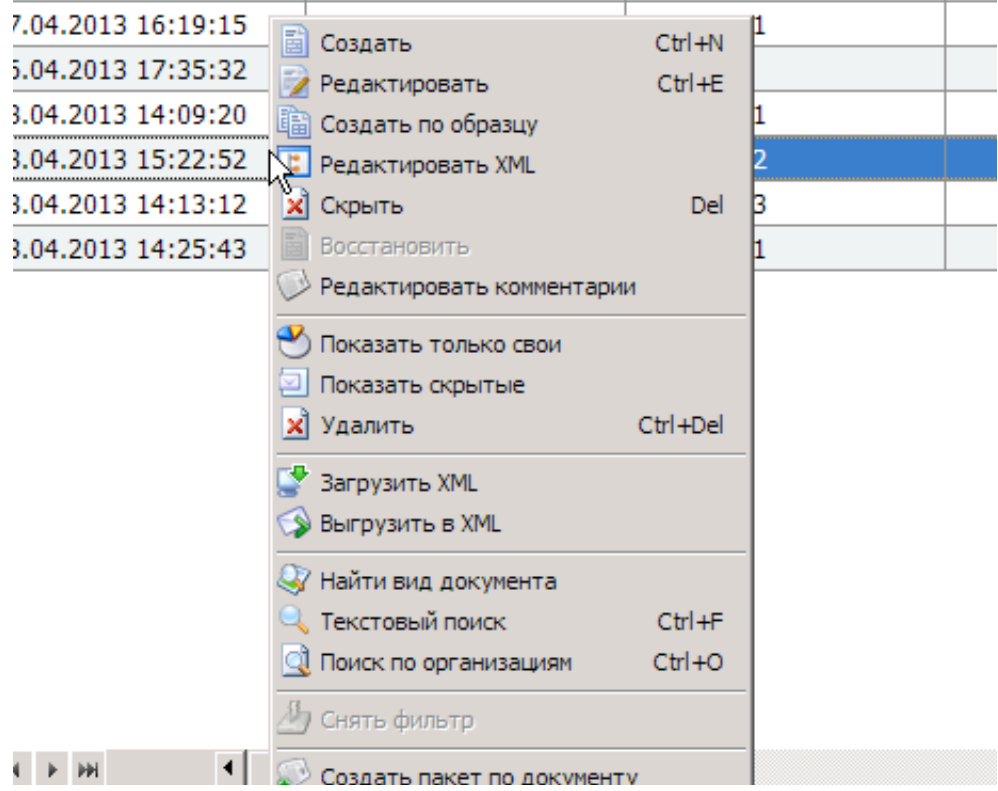

Меню **«Редактирование»** состоит из следующих пунктов:

- **«Создать»** открывает для заполнения бланк того вида документа, в журнале которого находится пользователь.
- **«Редактировать»** открывает на редактирование сохранённый в журнале документ.
- **«Создать по образцу»** создаёт новый документ по образцу другого документа в журнале.
- **«Скрыть»** скрывает выбранные документы в журнале. Документ не удаляется, при необходимости его можно будет вновь видеть в журнале, нажав кнопку **«Восстановить»**.
- **«Восстановить»** восстанавливает в журнале ранее скрытые документы.
- **«Редактировать комментарии»** создаёт комментарии к выделенному в журнале документу.
- **«Показывать только свои»** режим отображения документов журнала, в котором показываются документы, оформленные на этом рабочем месте. По умолчанию в журнале показываются документы, оформленные на всех рабочих местах организации.
- **«Показать/убрать скрытые»** устанавливает режим отображения скрытых документов. По умолчанию включен режим отображения, в котором не показываются скрытые документы. Режим может быть удобен, когда документов оформлено много и не все они актуальны. Тогда можно скрыть часть редко используемых документов, чтобы работать в обычном режиме только с новыми документами, а старые просматривать по необходимости.
- **«Удалить»** удаляет выбранные документы. Внимание! Документ удаляется навсегда.
- **«Загрузить XML»** загружает файл формата XML для его дальнейшего редактирования или просмотра.
- **«Выгрузить в XML»** выгружает содержимое документа на диск в виде файла формата XML с возможностью выбора версии Альбома форматов.
- **«Текстовый поиск»** вызывает окно с параметрами поиска по данным таблицы текущего журнала документов. [Подробнее](#page-14-1).
- **«Поиск по организациям»** формирует список документов по всем журналам, в которых в графе «Наименование организации» указана искомая организация.
- **«Обновить»** обновляет данные в журнале документов, добавляя изменения, сделанные другими пользователями.
- **«Найти вид документа»** находит и открывает искомый журнал по любому из трёх признаков: название документа, наименование XML-документа или код документа. [Подробнее](#page-11-2).
- **«Выход»** —завершает работу редактора.

### <span id="page-17-3"></span><span id="page-17-0"></span>**7.2. Справочники**

В редакторе доступно большое количество различных справочников, упрощающих заполнение документов. Все справочники разделены на две группы:

- «**НСИ**» (нормативно-справочная информация) составленные на основании нормативно-правовых актов в сфере таможенного законодательства. Для того чтобы активировать функцию автоматического обновления справочников при каждом запуске редактора, выберите пункт меню «**Сервис» > «Настройки редактора»** и установите флажок на строке **«Обновление справочников при запуске редактора»**.
- «**Основные справочники**» наполняемые пользователем самостоятельно.

По клику на пункт главного меню **«Справочники»** ниже раскрывается панель инструментов с быстрым доступом к справочникам.

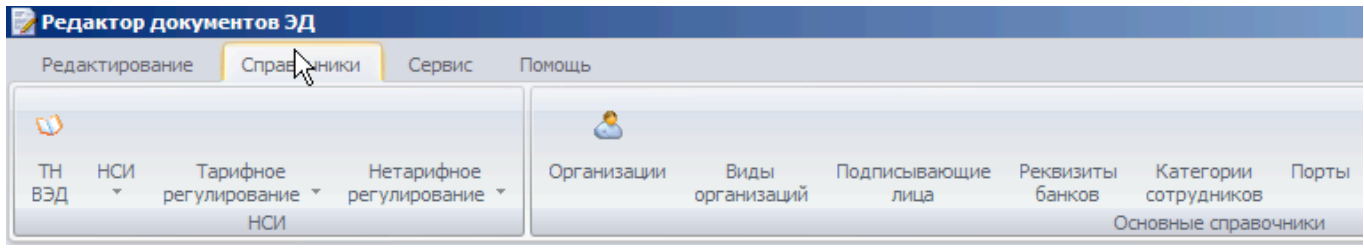

## **7.3. Сервис**

<span id="page-17-1"></span>В пункте меню «**Сервис**» собраны настройки редактора, он состоит из пунктов:

- **«Текущая версия»** выбор текущей версии XML, в которой по умолчанию будут создаваться документы.
- **«Настройки редактора»** активирует функцию автоматического обновления справочников при каждом запуске редактора.
- **«Обновить справочники»** обновление справочников по запросу пользователя. Справочники обновляются автоматически при запуске модуля.

## **7.4. Помощь**

<span id="page-17-2"></span>Пункт главного меню **«Помощь»** состоит из 3-х пунктов:

- **«Помощь»** вызывает руководство пользователя редактора «Документы ЭД и Клиент ПИ» (модуля приложения «Монитор ЭПС»).
- **«Что нового?»** открывает окно с информацией о внесенных разработчиками изменениях в программу.
- **«О программе»** открывает таблицу со сведениями о версиях исполняемых модулей программы.

## <span id="page-18-0"></span>*8. Редактирование формализованных документов*

### **8.1. Создание и редактирование**

<span id="page-18-1"></span>Создать новый документ можно несколькими способами:

- Кликните иконку **« Создать »** в панели инструментов меню **«Редактирование»**, далее выберите ДТ для импорта данных. Выберите файл, в который выгружена ДТ в xml-формате и нажмите **«OK»**. Или нажмите кнопку **«Отмена»** для создания пустого документа.
- Кликните иконку **«Создать по образцу»** в панели инструментов меню **«Редактирование»** — будет создана копия выбранного документа в актуальном формате.
- Как описано в разделах запуск с помощью функции «Настройка [параметров](#page-6-1) [пакета](#page-6-1)» или «Запуск из истории [процесса](#page-4-2) ЭПС».

Начать редактирование сохранённого в журнале документа можно несколькими способами:

- Дважды кликните строку журнала, содержащую запись с требуемым документом.
- Кликните правой кнопкой мыши на строке журнала, содержащей запись требуемого документа, и в выпадающем меню выберите пункт **«Редактировать»**.
- Выделите строку журнала, содержащую запись требуемого документа, кликнув её мышью или перейдя на неё с помощью стрелок клавиатуры, и нажмите сочетание клавиш **[Ctrl]+[E]**.
- Как описано в разделах запуск с помощью функции «Настройка [параметров](#page-6-1) [пакета](#page-6-1)» или «Запуск из истории [процесса](#page-4-2) ЭПС».

Для перемещения к следующему полю бланка нажмите на клавиатуре клавиши **[Enter]** или **[Tab]**. Для перемещения к предыдущему полю — **[Shift]+[Enter]** или **[Shift]+[Tab]**. Для перемещения к выборочному полю кликните по нему мышью.

#### **8.2. Особенности и возможности**

#### <span id="page-18-2"></span>• **Добавление в пакет ЭПC**

Если редактор был запущен в ответ на запрос документа из описи в «Монитор ЭПС» документ будет автоматически добавлен в пакет ЭПС для передачи в таможенный орган, от которого пришел запрос.

#### • **Вид бланка**

Заполнение документа начинается в виде привычного взгляду декларанта бланка. Для настройки его вида в соответствии с Вашим стилем работы сконфигурируйте цвет фона и рамок полей в зависимости от того являются ли они, например, обязательными для заполнения. [Подробнее](#page-19-0).

• **Справочники** При редактировании определенных полей открывается возможность выбора значения из соответствующего справочника. [Подробнее](#page-20-0).

### • **Электронный вид**

Представляет собой окно, в котором можно заполнить поля документа, сгруппированные в иерархическом порядке, соответствующем расположению полей в xml-формате. В некоторых случаях показывает дополнительные редко используемые поля документа, регламентированные правилами заполнения, но не востребованные в практике электронного декларирования. Подробнее.

- **Загрузить из Excel** Позволяет перенести табличные данные внешнего файла в формате Microsoft Office Excel в поля документов. [Подробнее](#page-20-1)
- **Проверка** Проверяет документ на правильность заполнения в соответствии с альбомом форматов. [Подробнее](#page-24-0)
- **Печать** Предварительный просмотр и печать документа. [Подробнее](#page-25-0)
- <span id="page-19-0"></span>• **Выгрузить в XML** Выгружает документ в файл на диск в XML-формате.

### **8.3. Вид бланка**

Цвет фона и границы элементов бланка можно настроить под Ваши индивидуальные предпочтения.

Кликните на панели инструментов иконку Настройки для вызова окна настроек вида.

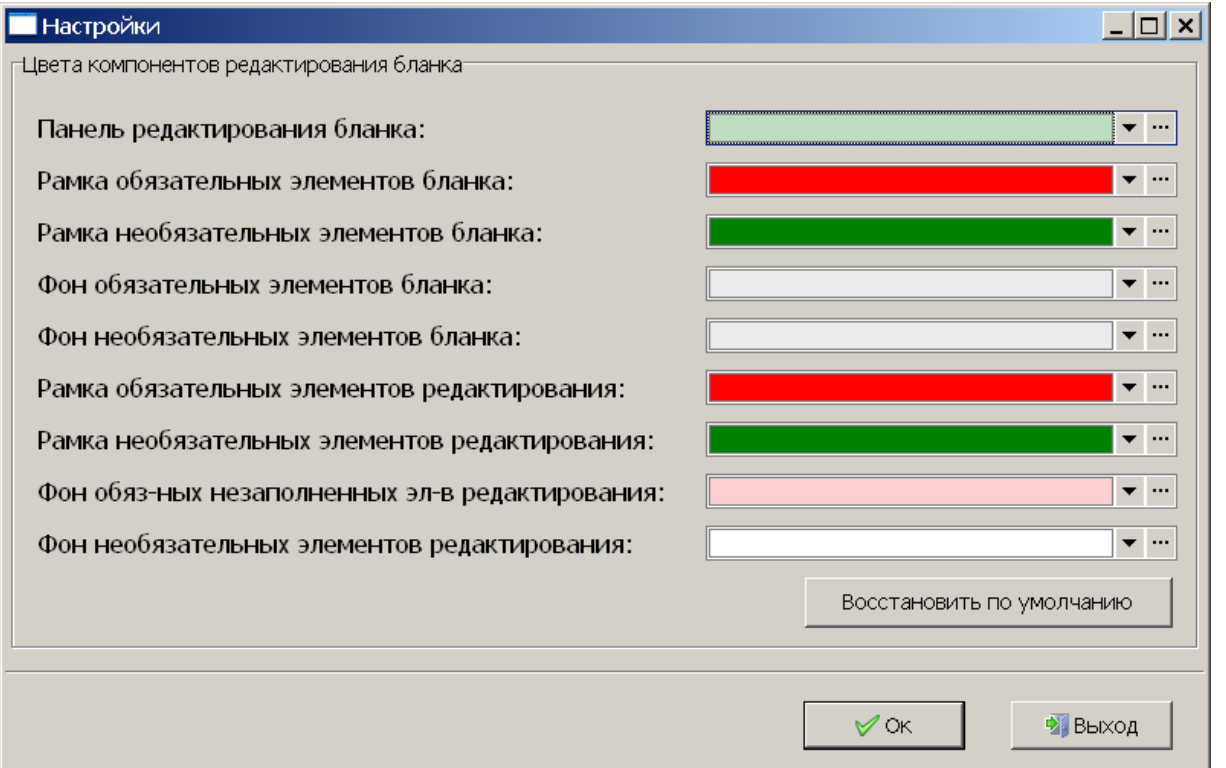

Панель редактирования бланка — фон панели, окружающей поле, во время его редактирования.

Рамка обязательных элементов бланка — рамка обязательных полей.

Рамка необязательных элементов бланка — рамка необязательных полей.

Фон обязательных элементов бланка — фон обязательных полей.

Фон необязательных элементов бланка — фон необязательных полей.

Фон обязательных незаполненных элементов редактирования — фон обязательных полей во время их редактирования.

Фон необязательных элементов редактирования — фон необязательных полей во время их редактирования.

#### <span id="page-20-0"></span>**8.4. Справочники**

В режиме редактирования документа справочники, соответствующие заполняемому полю, открываются по нажатию на клавишу **[F3]** или по клику на иконку с изображением папки.

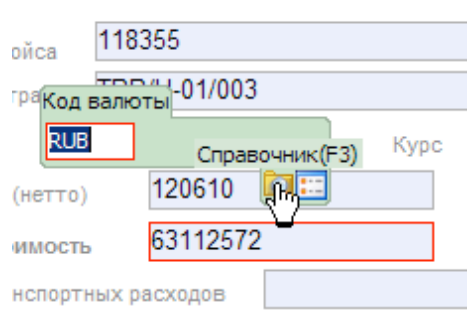

**«Показать»/«Редактировать»** — отображение и редактирование данных записи. Возможность редактирования предусмотрена в справочниках группы «Основные справочники».

**«Добавить запись»/«Удалить запись»**: иконка **•** заводит новую запись, а иконка **е** её удаляет. Кнопки активны в тех справочниках, где допускается ввод данных пользователем.

<span id="page-20-1"></span>Подробнее о [справочниках](#page-17-3).

#### **8.5. Загрузка из Excel**

Для большинства формализованных документов доступна функция импорта данных из Microsoft Office Excel. Войдите в режим [редактирования](#page-18-1) документа. В панели инструментов кликните иконку **«Загрузить из Excel»**.

В открывшемся окне выберите файл, содержащий данные для импорта формата *.xls*. Откроется таблица.

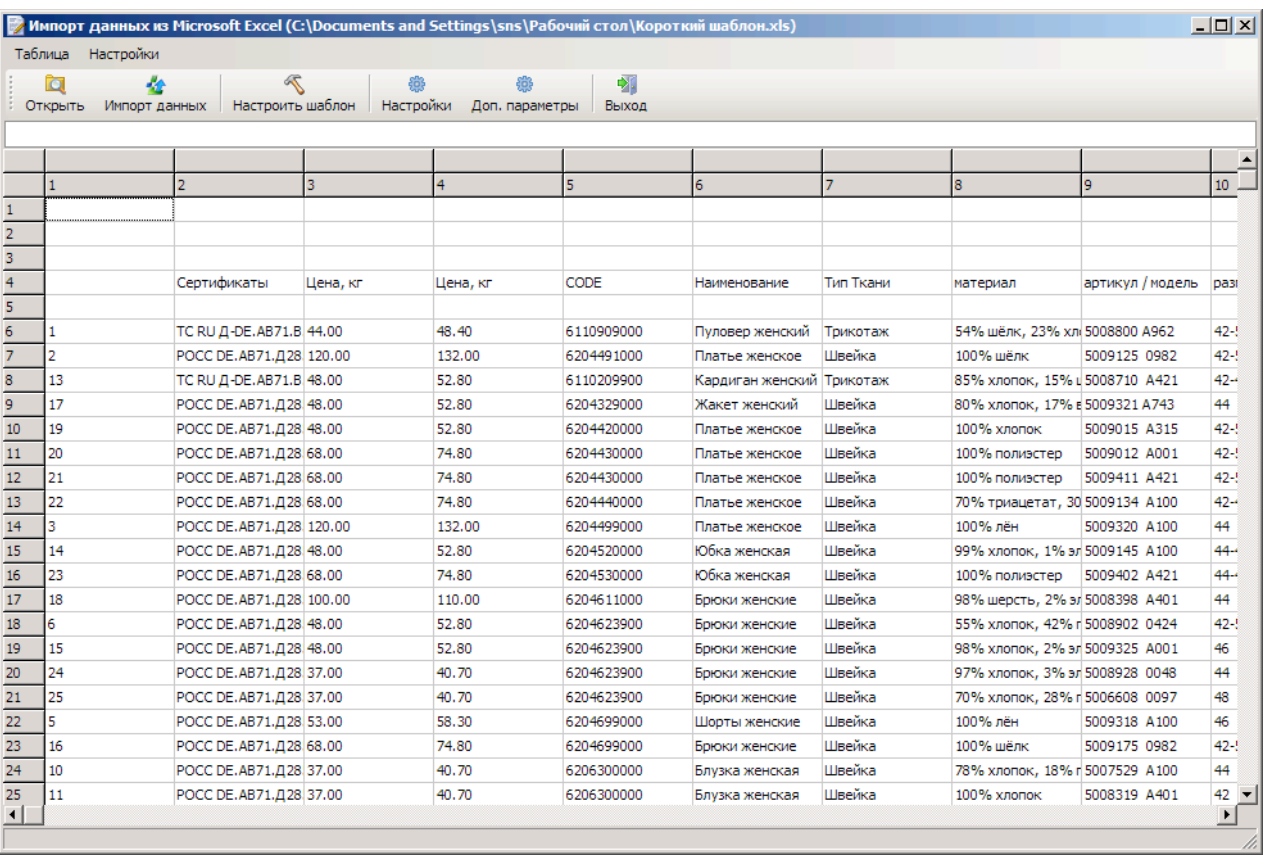

Колонки перенумерованы вместо A, B, C... (в Excel) на 1, 2, 3... Строкой выше в колонтитуле отобразятся названия назначенных этим колонкам полей документа.

Назначьте соответствие ячеек полям документа. Для этого кликните в панели инструментов иконку **«Настроить шаблон»**. Рекомендуется переместить появившееся окно вниз так, чтобы названия колонок были полностью видны. Используйте стрелки **«Сдвиг колонок таблицы»** для перемещения таблицы вправо и влево.

Вначале настройте соответствие колонок полям документа. Для этого дважды кликните по наименованию поля. Откроется окно настроек.

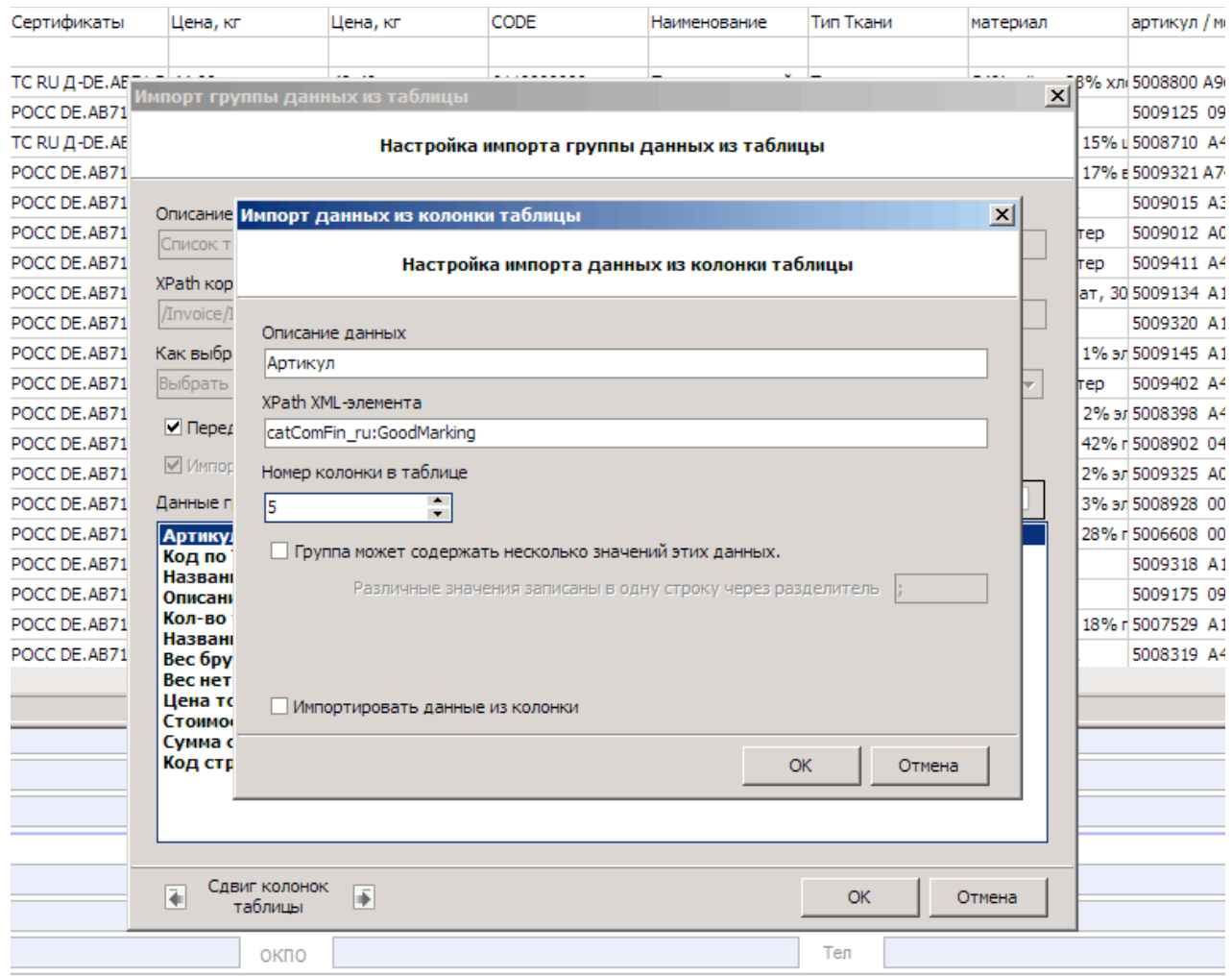

Укажите номер колонки и отметьте флажком строку **«Импортировать данные из колонки»** и нажмите **«OK»**.

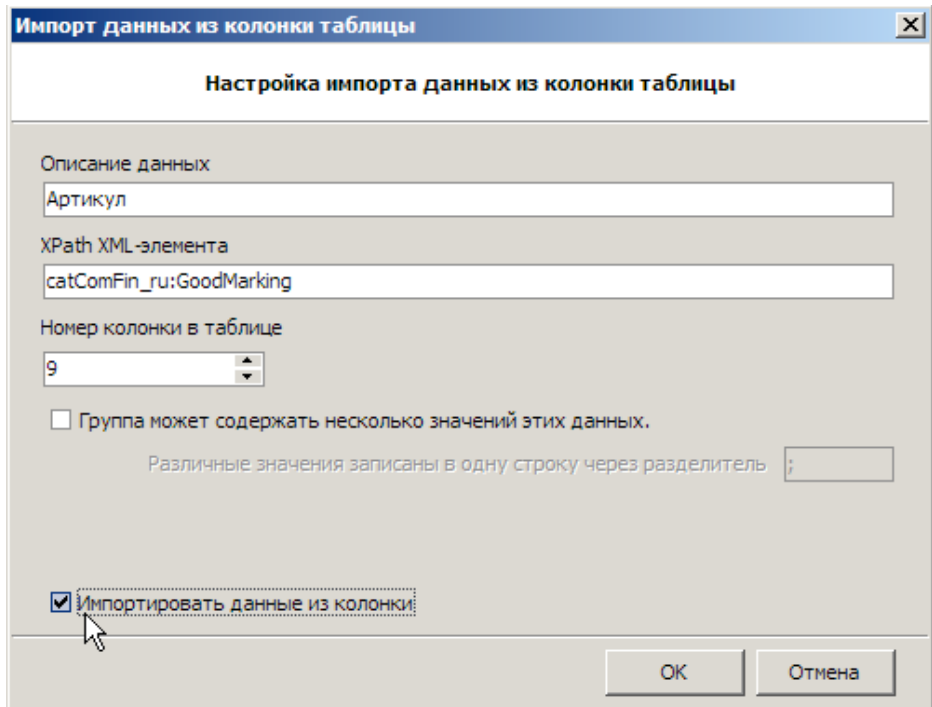

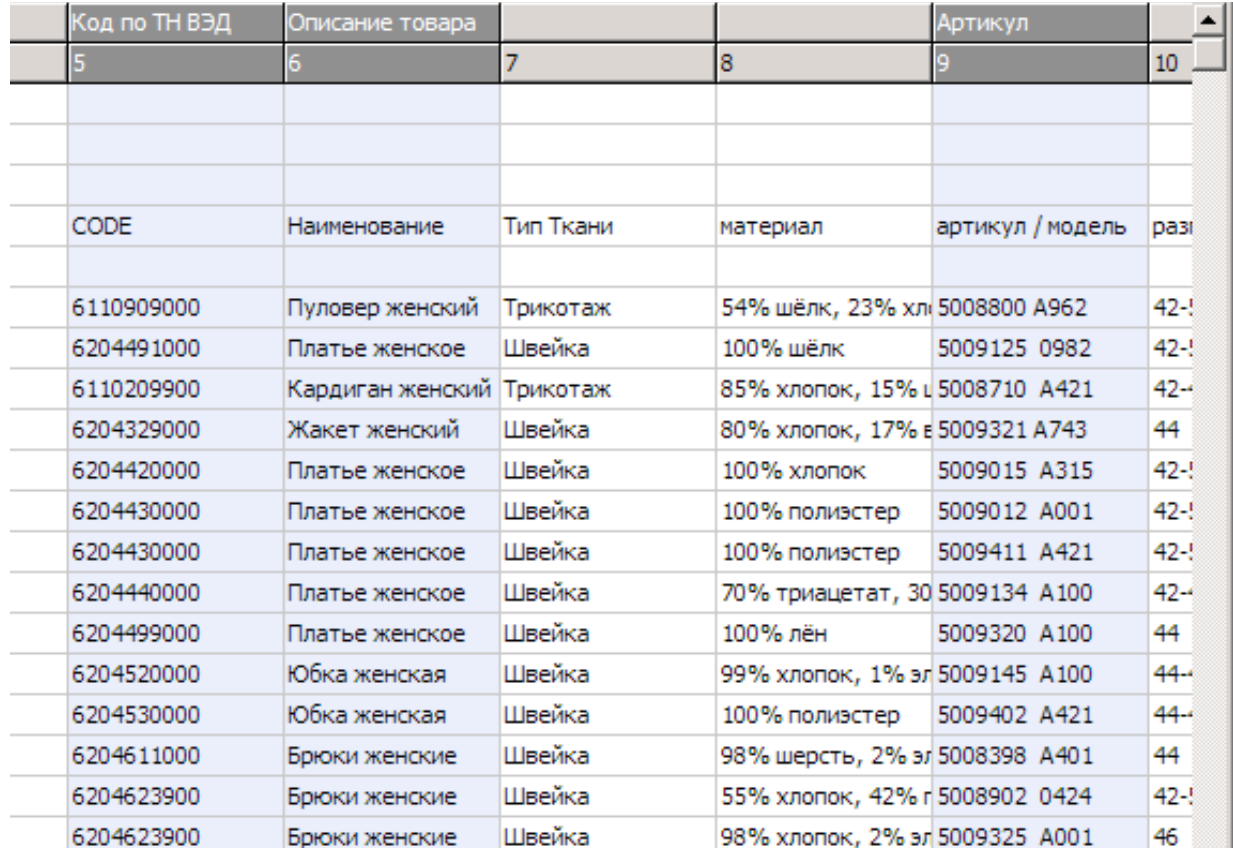

Аналогично назначьте колонки оставшимся полям документа.

Затем назначьте строки. Выделите их с помощью клавиши **[Пробел]** или кликните ячейки левого колонтитула. Сочетание клавиш **[Сtrl]+[A]** выделит все строки. Дополнительные действия доступны в выпадающем меню по нажатию правой кнопки мыши.

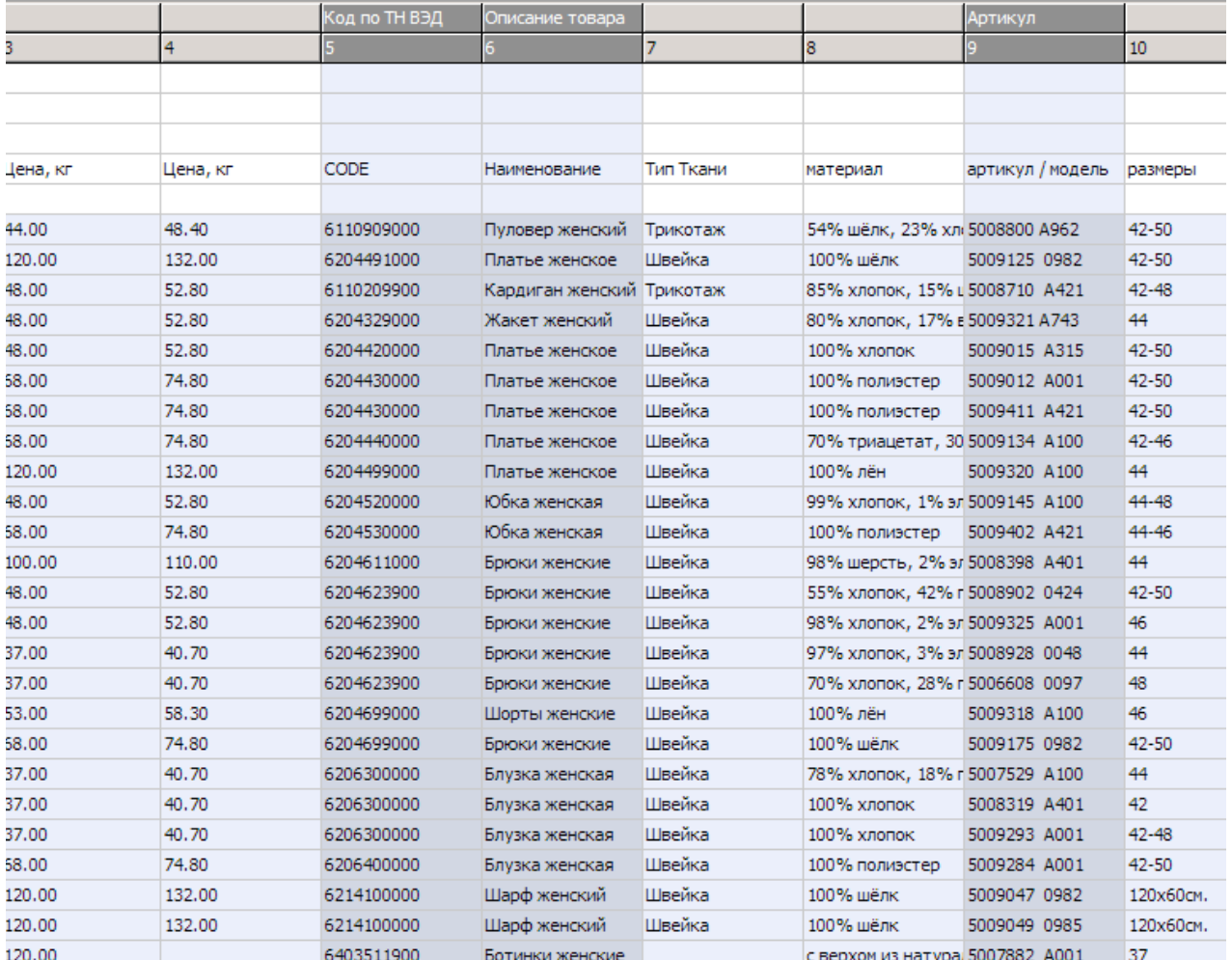

Для завершения импорта кликните на панели инструментов иконку **«Импорт данных»** и закройте окно. В документ перенесутся данные выделенные темно-серым фоном.

### **8.6. Проверка**

<span id="page-24-0"></span>В режиме [редактирования](#page-18-1) документа кликните на панели инструментов иконку

 $\checkmark$ . При правильном заполнении будет показано окно:

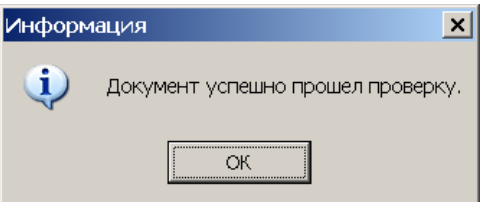

В случае ошибочного значения хотя бы одного из полей будет показано окно результата проверки с указанием ошибок.

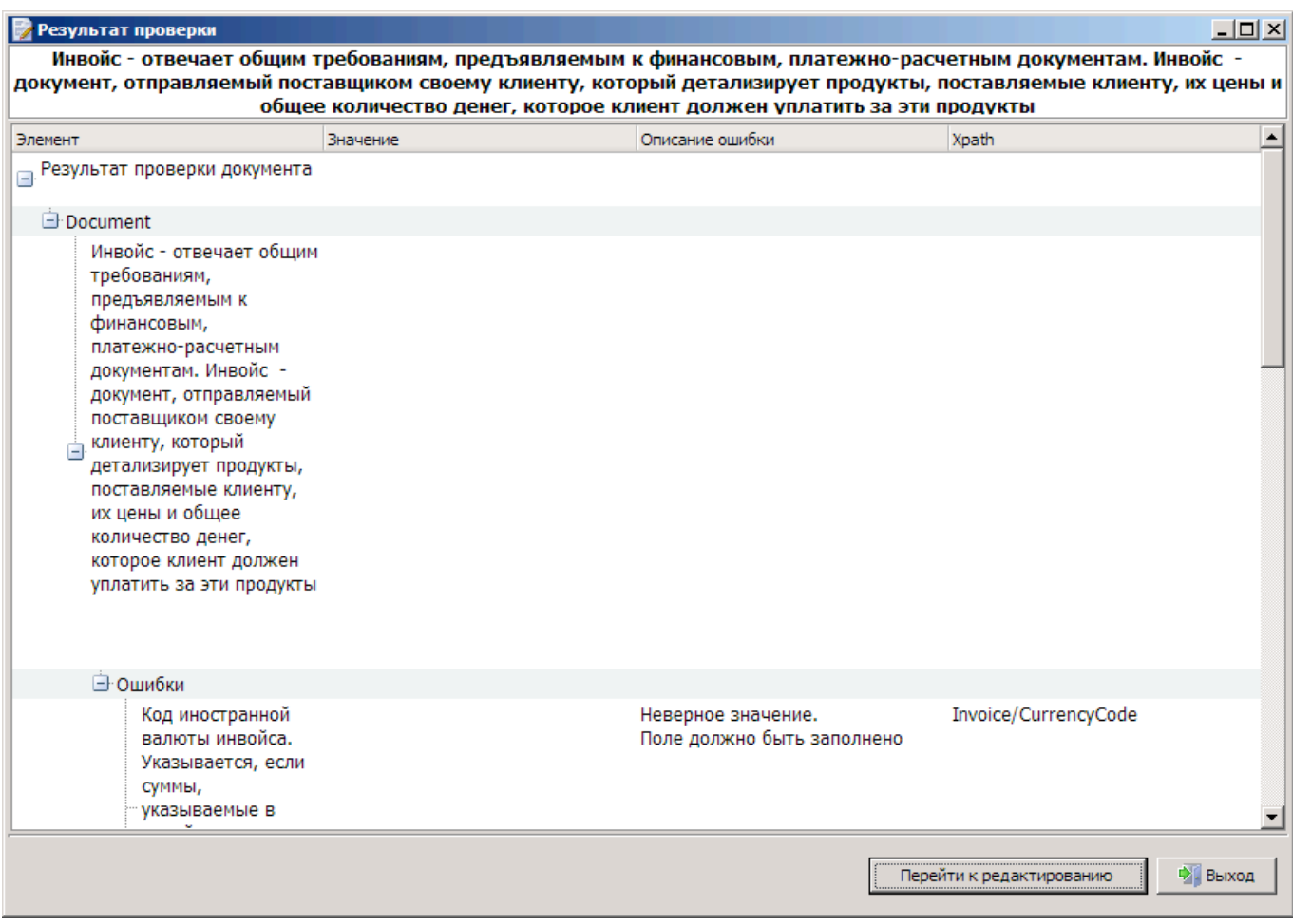

Для исправления ошибки кликните по строке и нажмите кнопку **«Перейти к редактированию».** Вы перейдёте к редактированию ошибочно заполненного поля.

### <span id="page-25-0"></span>**8.7. Печать**

Кликните на панели инструментов иконку **Печать** | — появится окно предварительного просмотра.

⊗

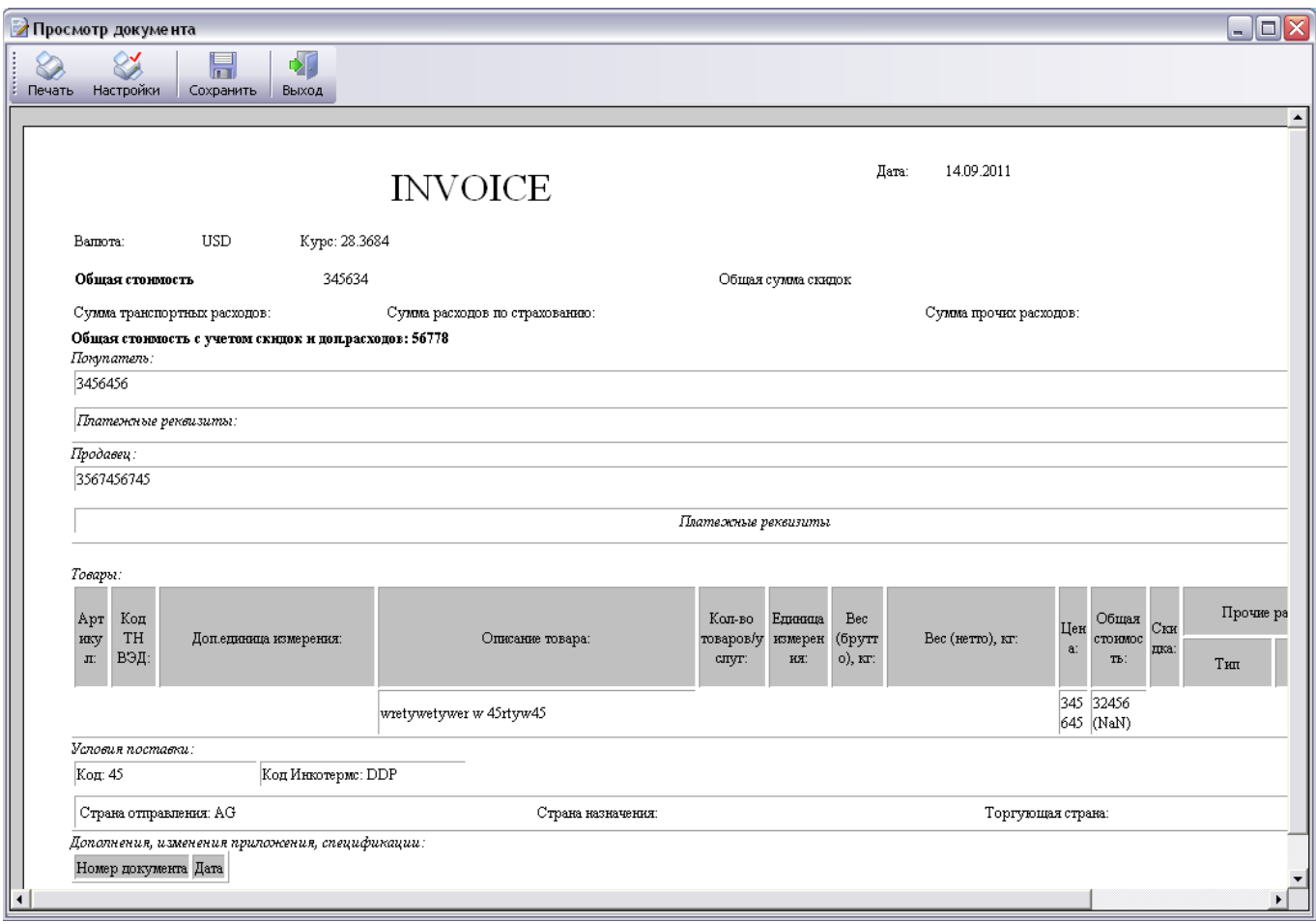

Для печати бумажной копии кликните иконку **«Печать»**. Для сохранения документа в печатном виде на диске в формате *.html* — иконку **«Сохранить»**.

## <span id="page-26-0"></span>*9. Редактирование неформализованного документа*

#### **9.1. Создание и редактирование**

<span id="page-26-1"></span>Создать новый документ можно несколькими способами:

- В журнале **«Неформализованный документ»** (в категории «Таможенные документы») в панели инструментов «Редактирование» кликните иконку **«Создать»**.
- В панели инструментов «Редактирование» кликните иконку **«Создать по образцу»**.
- Как описано в разделах запуск с помощью функции «Настройка [параметров](#page-6-1) [пакета](#page-6-1)» или «Запуск из истории [процесса](#page-4-2) ЭПС».

Начать редактирование сохранённого в журнале документа можно несколькими способами:

• Кликните правой кнопкой мыши на строке журнала, содержащей запись требуемого документа, и в выпадающем меню выберите пункт **«Редактировать»**.

- Выделите строку журнала, содержащую запись требуемого документа, кликнув её мышью или перейдя на неё с помощью стрелок клавиатуры, и нажмите сочетание клавиш **[Ctrl]+[E]**.
- Как описано в разделах запуск с помощью функции «Настройка [параметров](#page-6-1) [пакета](#page-6-1)» или «Запуск из истории [процесса](#page-4-2) ЭПС».

Окно редактирования неформализованного документа отображается в виде:

- заголовочной части документа;
- текста документа;
- подписи.

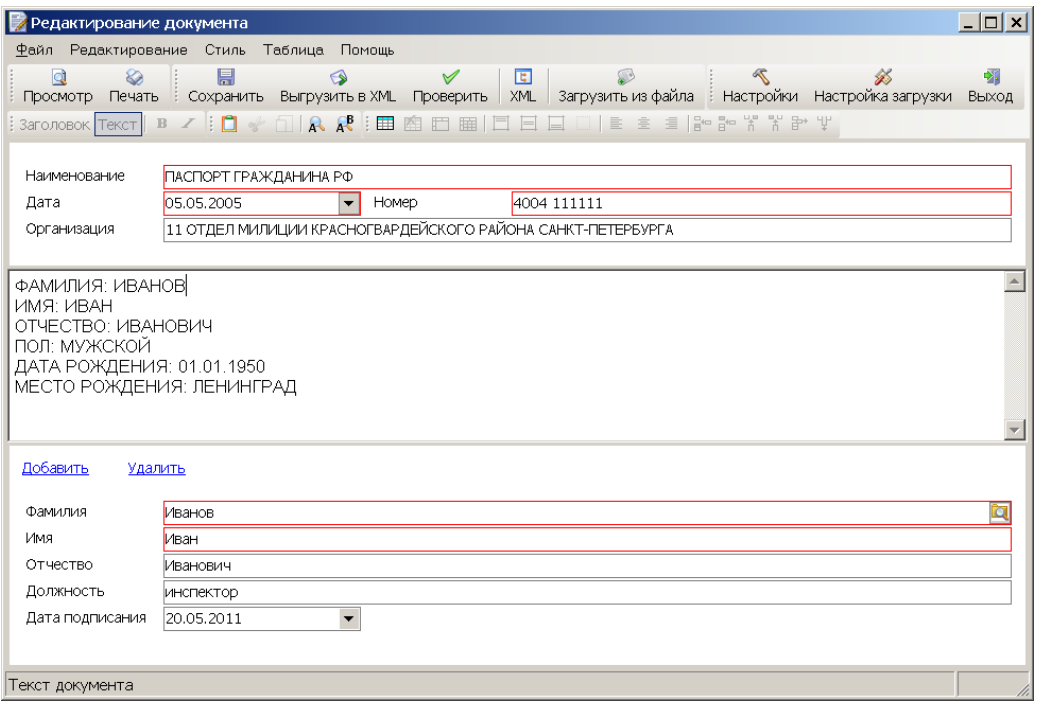

С текстом документа доступны следующие действия:

-копировать  $(\Box)$ ;

-вырезать  $(*)$ ;

-вставить  $\left(\Box\right)$ ;

```
-найти текст (\mathbb{A});
```

```
-заменить текст (\mathbb{A}^{\mathcal{B}}).
```
С помощью кнопок в (жирный шрифт) и И (наклонный шрифт) можно изменить вид шрифта.

Для изменения стиля строки текста выделите строку в тексте документа и нажмите кнопку Заголовок . В этом случае стиль строки преобразуется в стиль «Заголовок». Обратное действие доступно с помощью кнопки Текст.

В текст документа можно добавить таблицу. Для работы с таблицей доступны следующие действия:

```
-вставить таблицу (\boxplus);
```
-удалить таблицу  $(\bigcirc$  );

 $-$ объединить ячейки в таблице ( $\boxplus$ );

-разделить ячейки в таблице ( $\text{H}$ );

```
-выровнять текст ячейки в таблице (вверх - \Box, по центру - \boxminus, \bar{\Xi}, вниз - \Box,
влево - \equiv, вправо - \equiv);
```

```
-добавить строку выше (\frac{5}{9});
```
-добавить строку ниже  $(\bar{B}^{\epsilon})$ ;

-добавить колонку слева ( $\frac{1}{6}$ );

-добавить колонку справа  $(\mathbb{k})$ ;

-удалить строку  $(\mathbb{F}^*)$ ;

-удалить колонку  $(\Psi)$ .

При наведении курсора мыши на кнопки меню появляется подсказка.

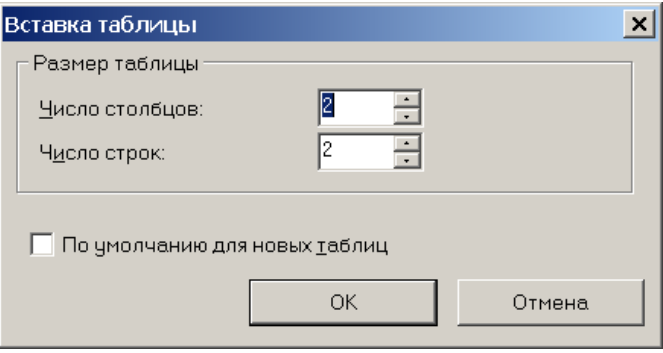

Для редактирования подписи с помощью кнопок **«Добавить»** становятся доступными поля для заполнения данных лица, подписывающего документ. С помощью этой же кнопки можно увеличить количество подписей. С помощью кнопки **«Удалить»** можно удалить ненужные подписи.

При редактировании подписи документа необходимо заполнить фамилию, имя, отчество и должность лица, подписывающего документ, также данные этого лица можно выбрать из справочника, нажав на кнопку **. Далее заполнить или выбрать из** выпадающего меню, которое появляется при нажатии на кнопку  $\blacktriangledown$ , дату документа,

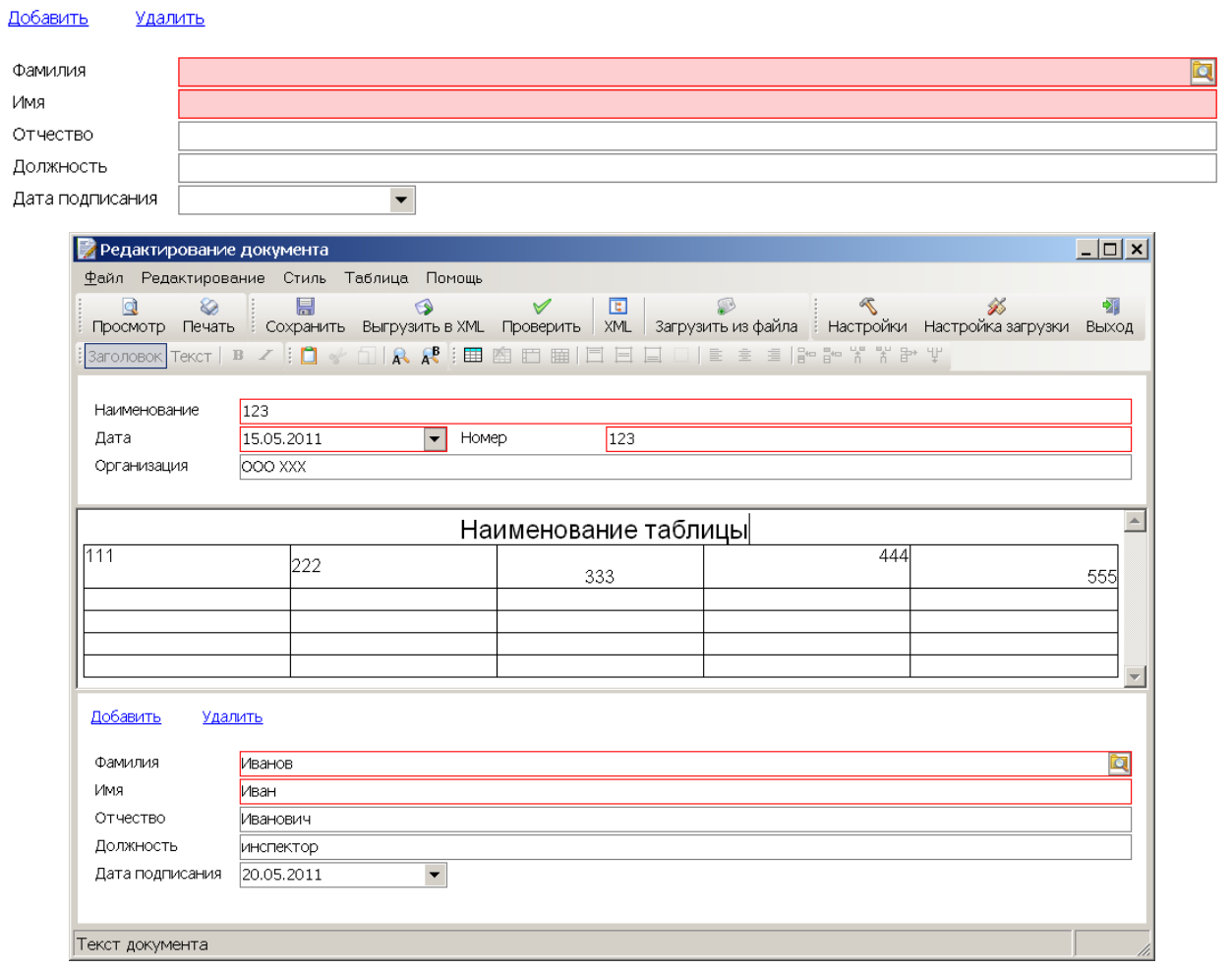

#### **9.2. Особенности и возможности**

#### <span id="page-29-0"></span>• **Добавление в пакет ЭПC**

Если редактор был запущен в ответ на запрос документа из описи в «Монитор ЭПС», документ будет автоматически добавлен в пакет ЭПС для передачи в таможенный орган, от которого пришел запрос.

#### **• Загрузка из внешнего источника**

Данные в окно текста документа можно вводить вручную, а также импортировать данные из других редакторов с помощью функции загрузки из внешнего источника. [Подробнее](#page-30-0)

#### • **Проверка**

Проверяет документ на правильность заполнения. В панели инструментов нажмите кнопку **«Проверить»**. [Подробнее](#page-35-0)

- **Печать** Предварительный просмотр и печать документа. [Подробнее](#page-32-0)
- **Выгрузить в XML** Выгружает документ в файл на диск в XML-формате.

#### **9.3. Вид бланка**

По кнопке настройки можно настроить цвета бланка документа.

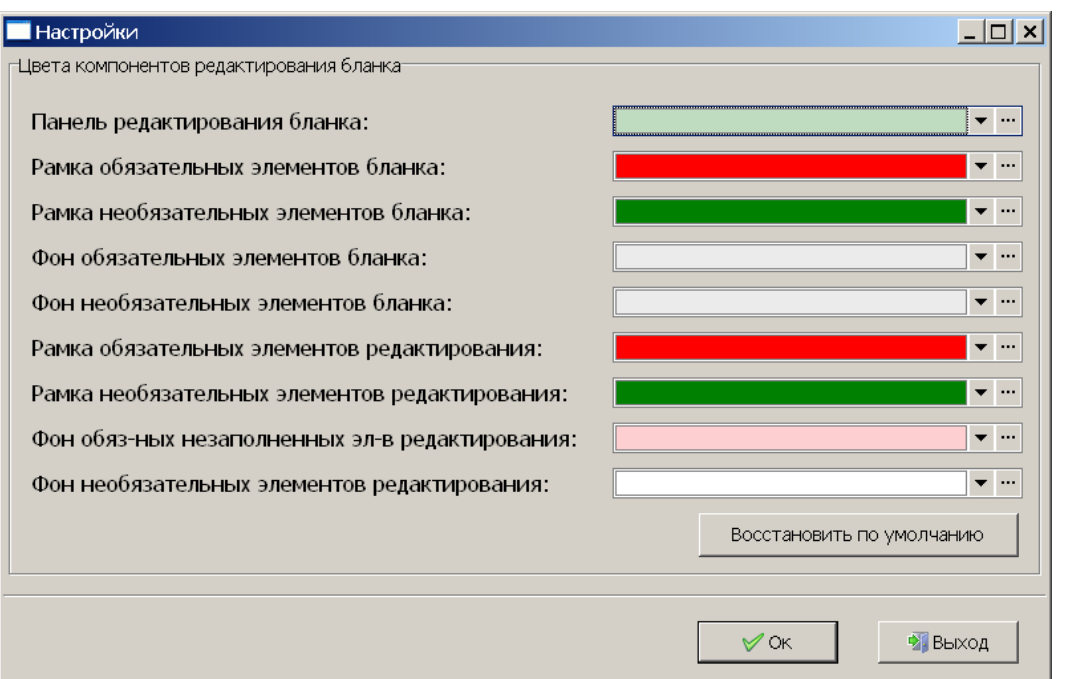

Панель редактирования бланка — фон области заголовочной части документа и подписи.

Рамка обязательных элементов бланка — рамка обязательных полей.

Рамка необязательных элементов бланка — рамка необязательных полей.

Фон обязательных элементов бланка — фон обязательных полей.

Фон необязательных элементов бланка — фон необязательных полей.

Фон обязательных незаполненных элементов редактирования — фон обязательных полей во время их редактирования.

Фон необязательных элементов редактирования — фон необязательных полей во время их редактирования.

#### <span id="page-30-0"></span>**9.4. Загрузка из внешних источников**

Для неформализованного документа доступна функция импорта данных как целого файла формата *.rtf, .doc, .docx, .xls* и *.txt,* так и вставки через буфер обмена.

Войдите в режим редактирования [неформализованного](#page-26-1) документа.

Для загрузки из буфера обмена сперва скопируйте в него фрагмент данных из другого редактора, затем в окне текста документа вставьте его содержание с помощью сочетания клавиш **[Ctrl]+[V]** или через меню **«Редактирование»**, пункт **«Вставить»**.

Для загрузки файла целиком на панели инструментов кликните иконку **«Загрузить из файла»**, затем выберите нужный файл.

Появится окно настроек загрузки, в зависимости от типа файла.

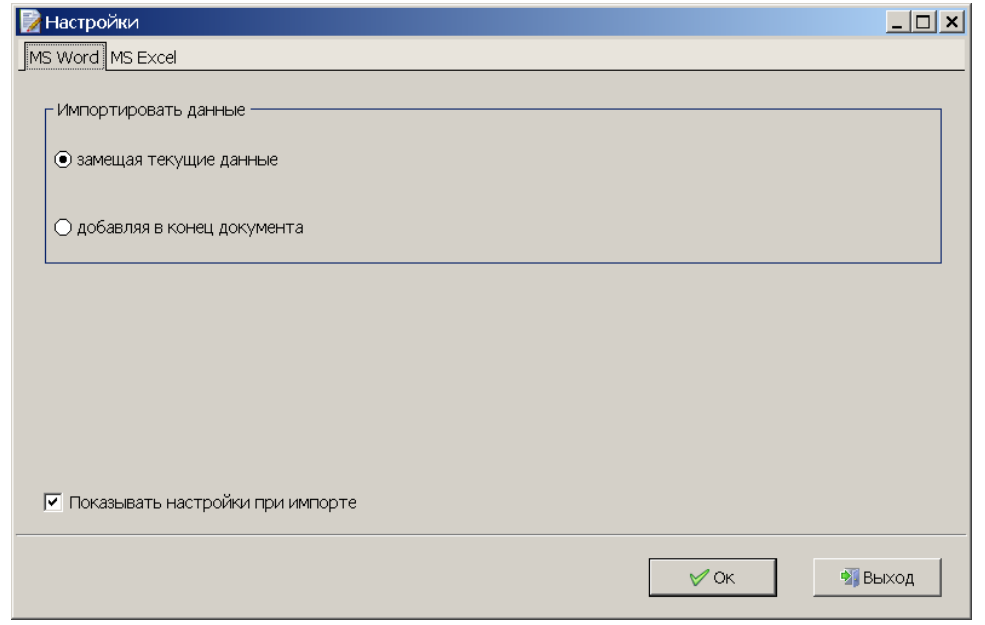

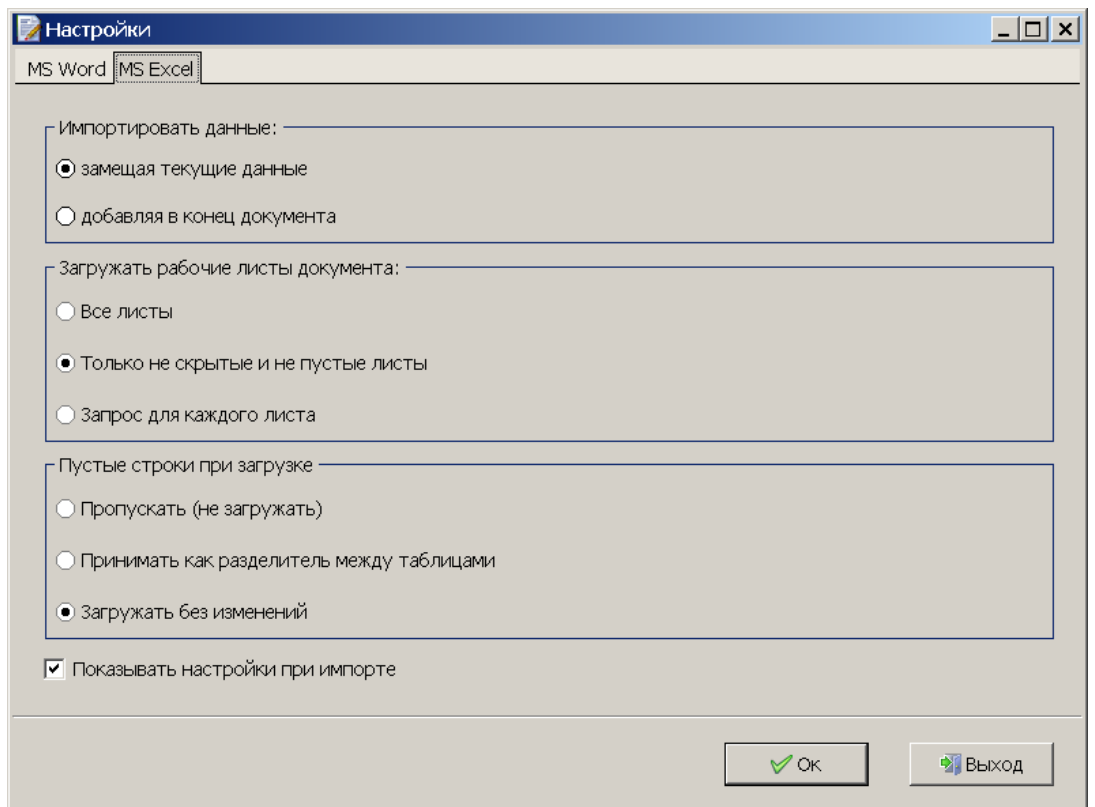

# <span id="page-31-0"></span>**9.5. Проверка**

В редактирования [неформализованного](#page-26-1) документа кликните на панели  $\checkmark$ инструментов иконку Проверить.

При правильном заполнении будет показано окно:

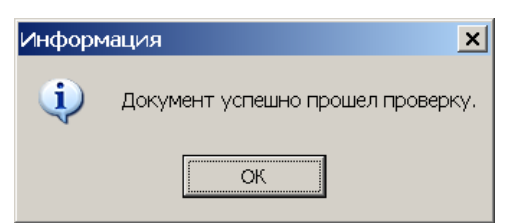

В случае ошибочного значения хотя бы одного из полей будет показано окно результата проверки с указанием ошибок.

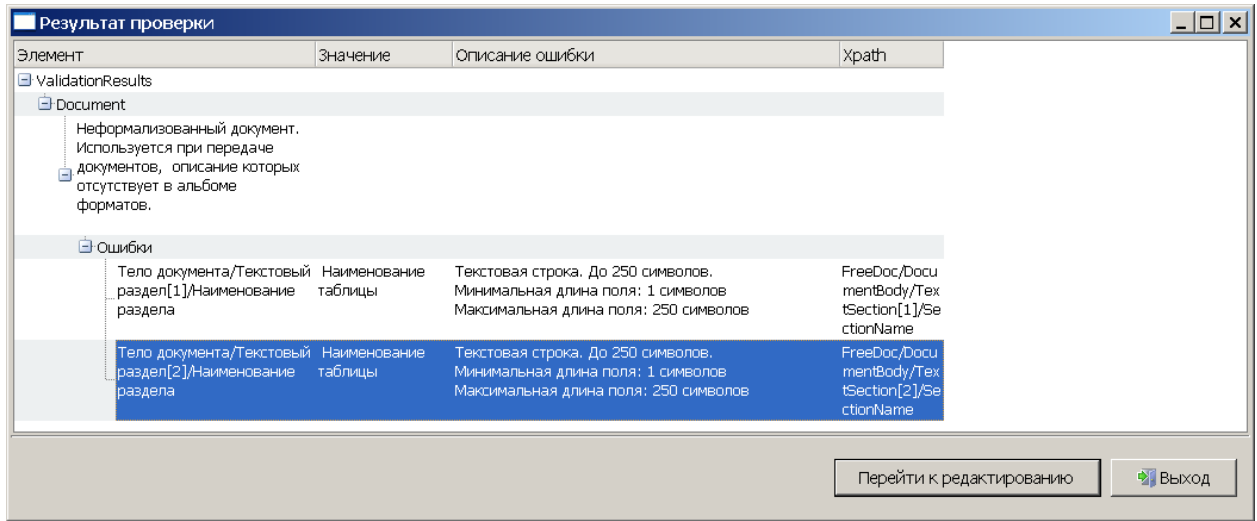

Для исправления ошибки выделите строку, кликнув по ней и нажмите кнопку **«Перейти к редактированию»**. Вы перейдёте к редактированию ошибочно заполненного поля.

### **9.6. Печать**

<span id="page-32-0"></span>В режиме редактирования [неформализованного](#page-26-1) документа кликните a иконку для открытия предварительного просмотра.

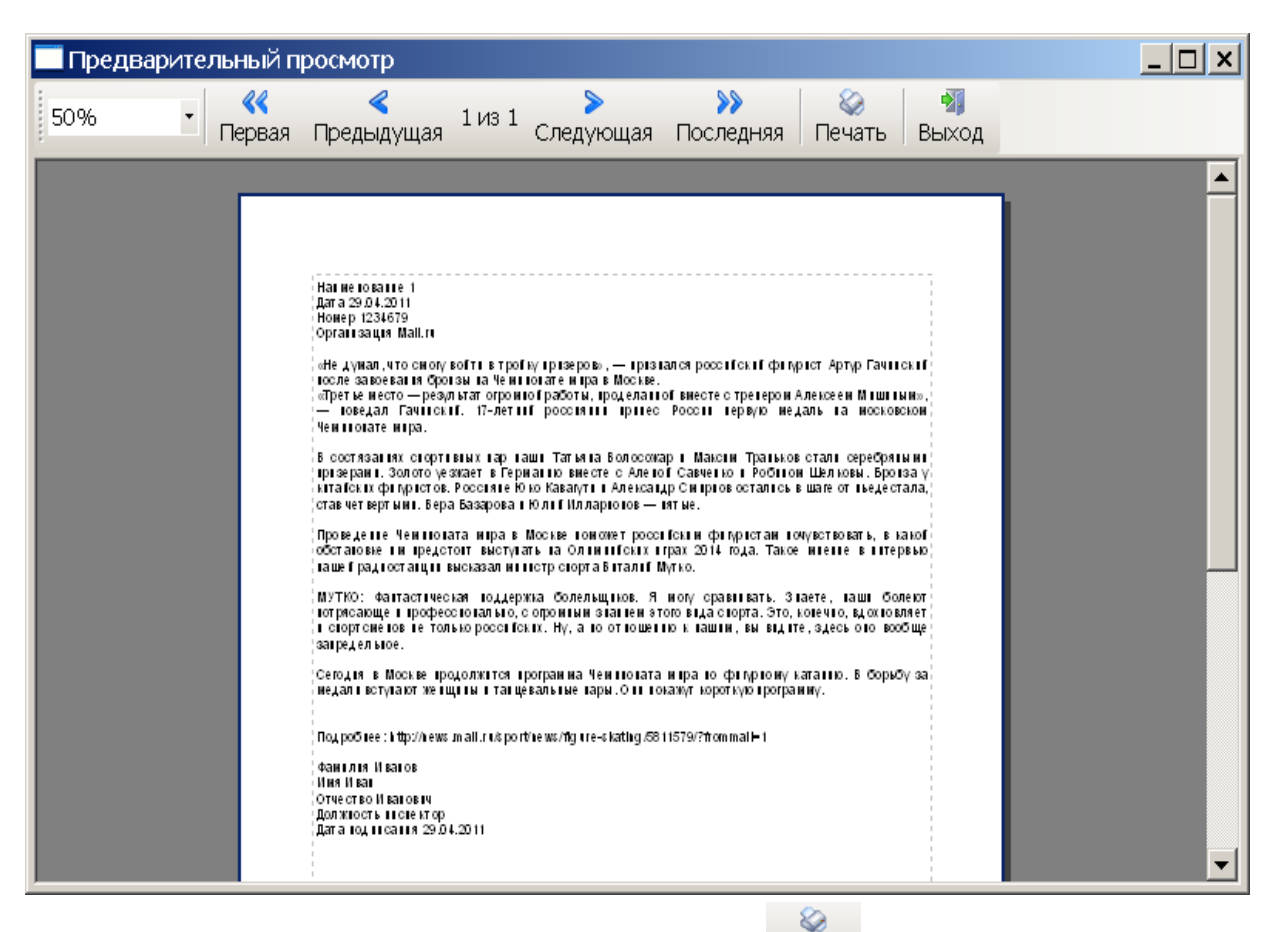

Для печати бумажной копии кликните иконку Печать.

## <span id="page-33-0"></span>*10.Редактирование документа с бинарными данными*

#### **10.1.Создание и редактирование**

<span id="page-33-1"></span>Создать новый документ можно несколькими способами:

- В журнале **«Бинарный документ»** (в категории «Таможенные документы») в панели инструментов «Редактирование» кликните иконку **«Создать»**.
- В панели инструментов «Редактирование» кликните иконку **«Создать по образцу»**.
- Как описано в разделах запуск с помощью функции «Настройка [параметров](#page-6-1) [пакета](#page-6-1)» или «Запуск из истории [процесса](#page-4-2) ЭПС».

Начать редактирование сохранённого в журнале документа можно несколькими способами:

- Кликните правой кнопкой мыши на строке журнала, содержащей запись требуемого документа, и в выпадающем меню выберите пункт **«Редактировать»**.
- Выделите строку журнала, содержащую запись требуемого документа, кликнув её мышью или перейдя на неё с помощью стрелок клавиатуры, и нажмите сочетание клавиш **[Ctrl]+[E]**.
- Как описано в разделах запуск с помощью функции «Настройка [параметров](#page-6-1) [пакета](#page-6-1)» или «Запуск из истории [процесса](#page-4-2) ЭПС».

В окне редактирования документа с бинарными данными 3 раздела:

- Информация о документе
- Информация об основном документе
- Тело документа

Заполните один из первых двух разделов.

Для того, чтобы загрузить файл в раздел «Тело документа» кликните иконку **.** Для просмотра содержимого файла кликните иконку .

#### **10.2.Особенности и возможности**

#### <span id="page-34-0"></span>• **Добавление в пакет ЭПC**

Если редактор был запущен в ответ на запрос документа из описи в «Монитор ЭПС» документ будет автоматически добавлен в пакет ЭПС для передачи в таможенный орган, от которого пришел запрос.

<span id="page-34-1"></span>• **Выгрузить в XML** Выгружает документ в файл на диск в XML-формате.

#### **10.3.Вид бланка**

По кнопке настройки можно настроить цвета бланка документа.

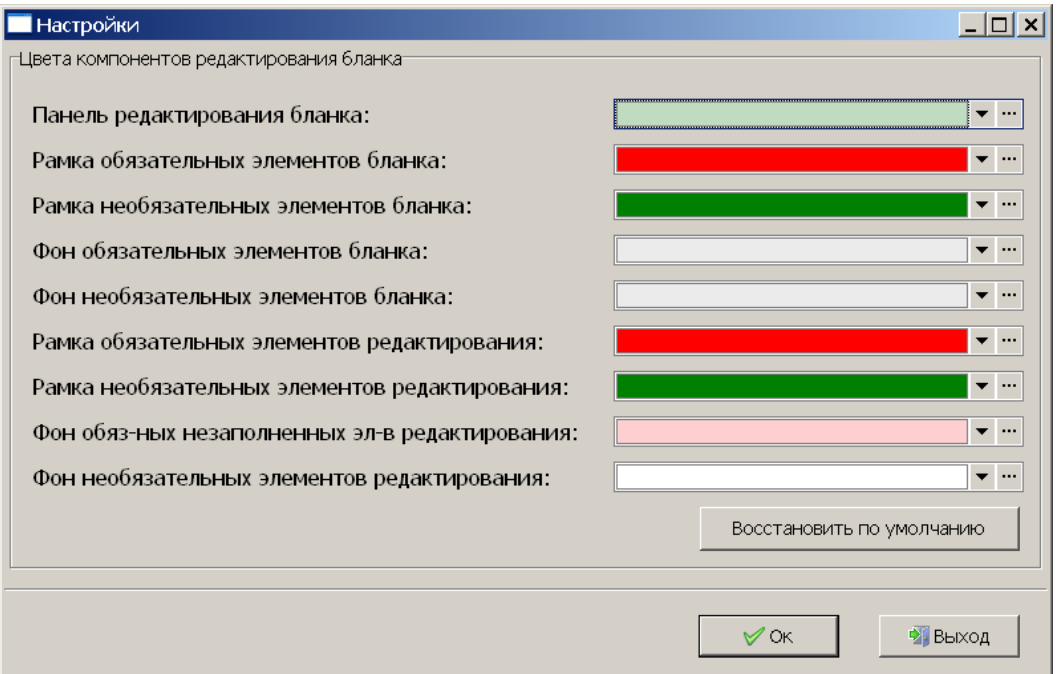

Панель редактирования бланка — фон бланка.

Рамка обязательных элементов бланка — рамка обязательных полей. Рамка необязательных элементов бланка — рамка необязательных полей. Фон обязательных элементов бланка — фон обязательных полей. Фон необязательных элементов бланка — фон необязательных полей.

Фон обязательных незаполненных элементов редактирования — фон обязательных полей во время их редактирования.

Фон необязательных элементов редактирования — фон необязательных полей во время их редактирования.

### <span id="page-35-0"></span>**10.4.Проверка**

В режиме [редактирования](#page-33-1) документа с бинарными данными кликните на панели инструментов иконку Проверить.

При правильном заполнении будет показано окно:

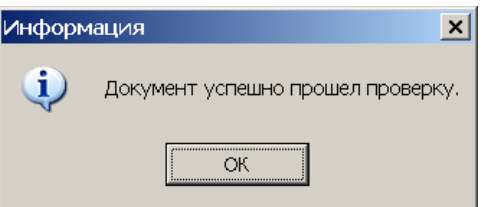

В случае ошибочного значения хотя бы одного из полей будет показано окно результата проверки с указанием ошибок.

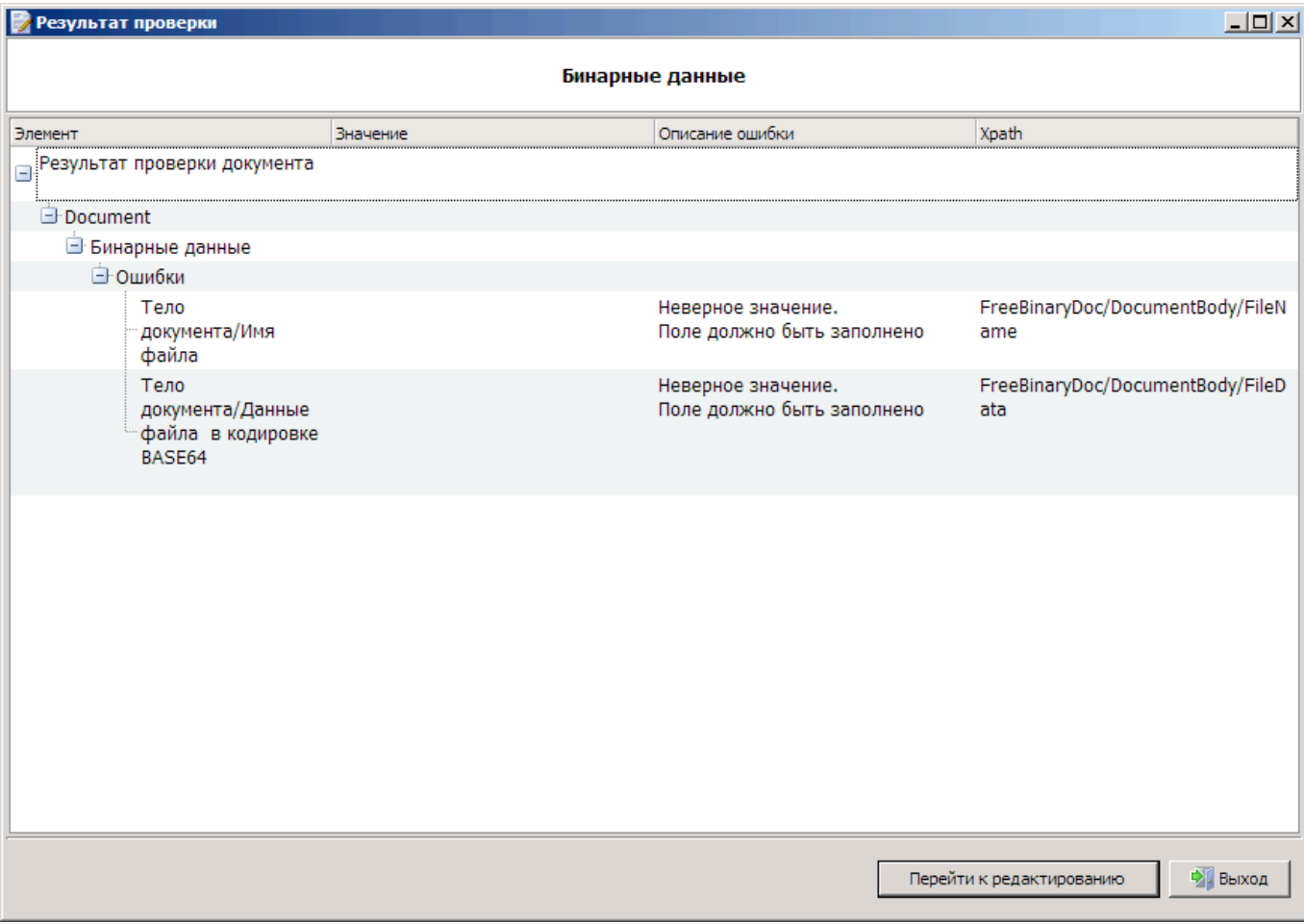

Для исправления ошибки выделите строку, кликнув по ней и нажмите кнопку **«Перейти к редактированию»**. Вы перейдёте к редактированию ошибочно заполненного поля.